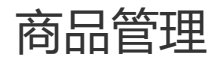

## **一、功能介绍**

创建商品后分为待出售、出售中、已售罄、仓库中状态,可对商品进行管理

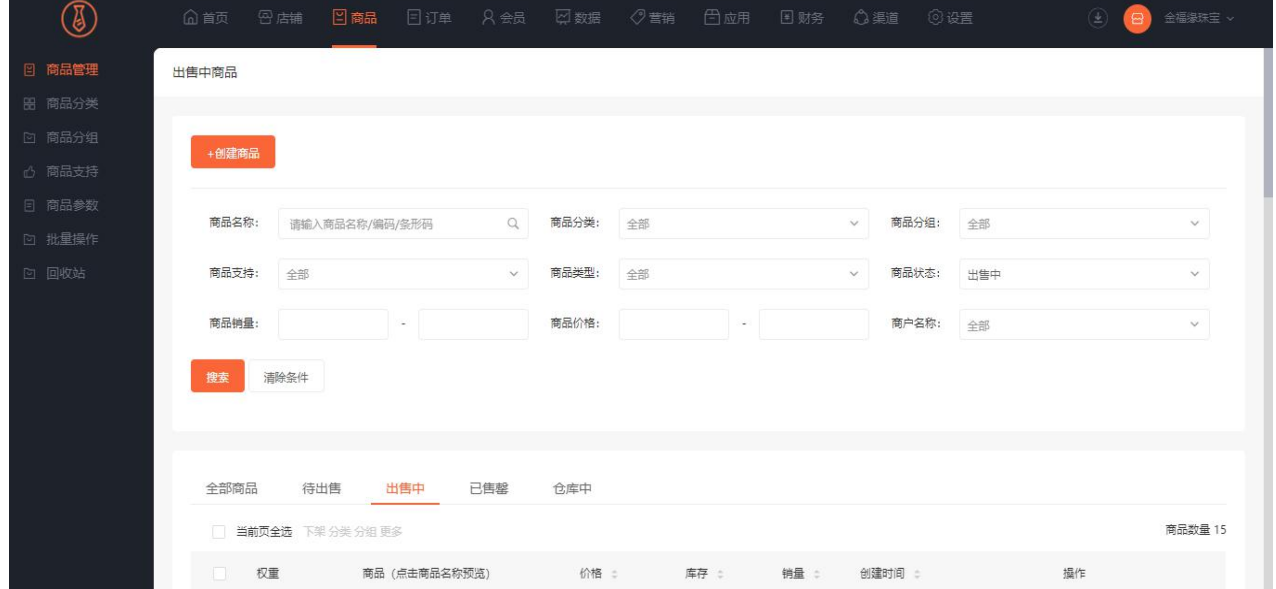

#### **二、功能路径**

商城管理后台-商品-商品管理

#### **三、功能说明**

1、可根据商品名称、分类、分组、支持、类型、状态、销量、价格、商户名称等

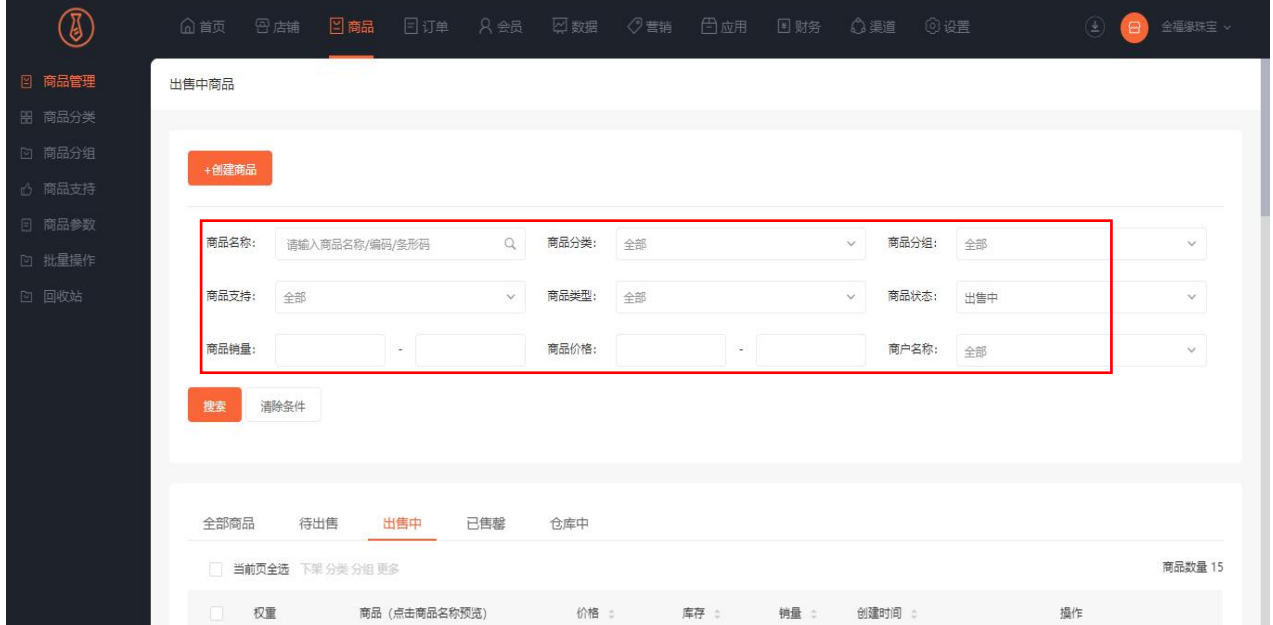

# 创建商品

## **一、功能介绍**

商品创建支持实体商品、虚拟商品、电子卡密、计次时商品、预约商品、批发商品的上传。

### **二、功能路径**

1、商城管理后台-商品-创建商品

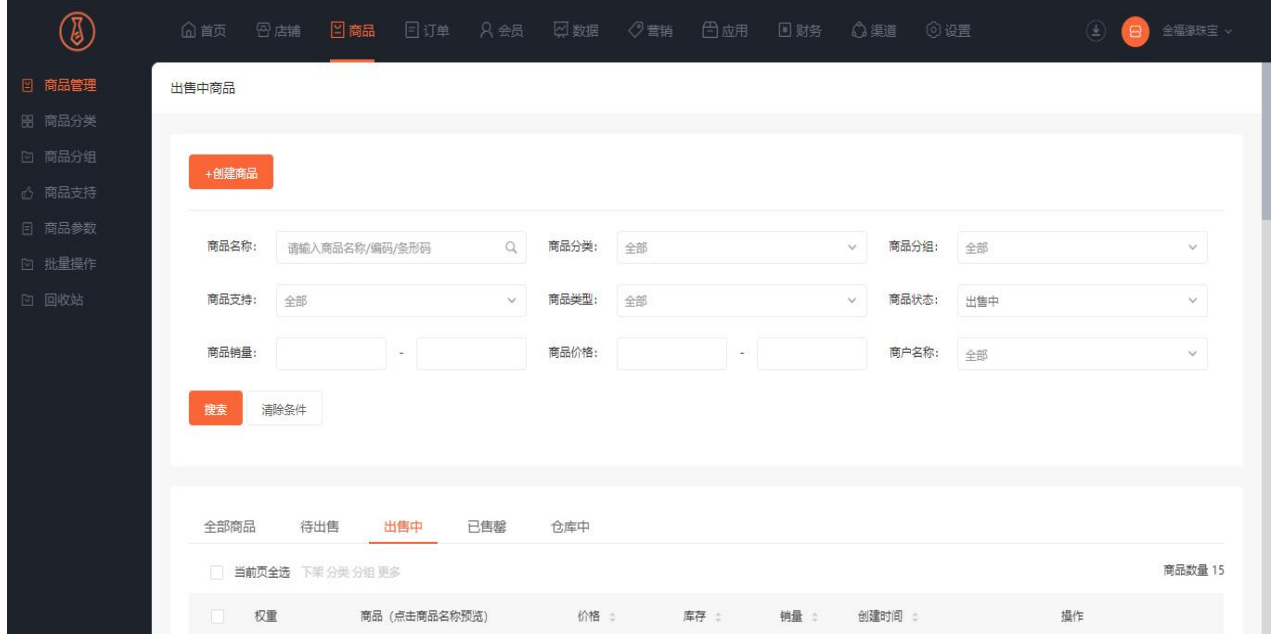

创建商品支持类型如图:

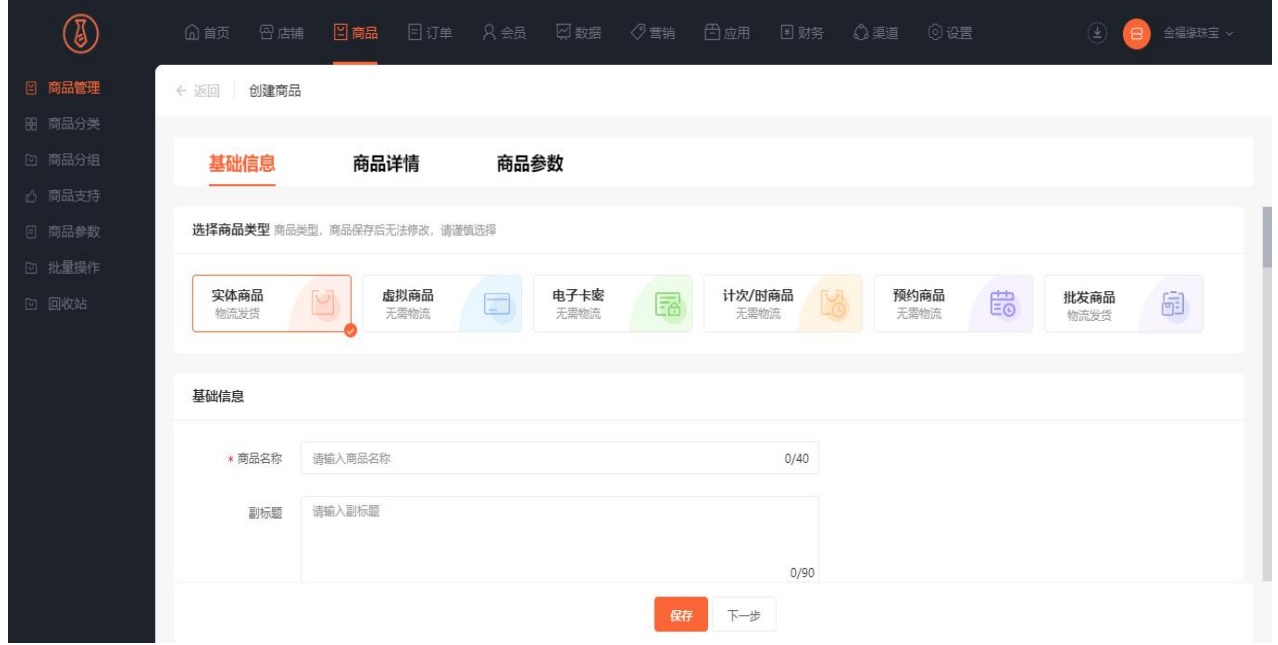

### **三、功能说明**

实体商品、虚拟商品、电子卡密、计次时商品、预约商品、批发商品的创建。

1、基础信息编辑

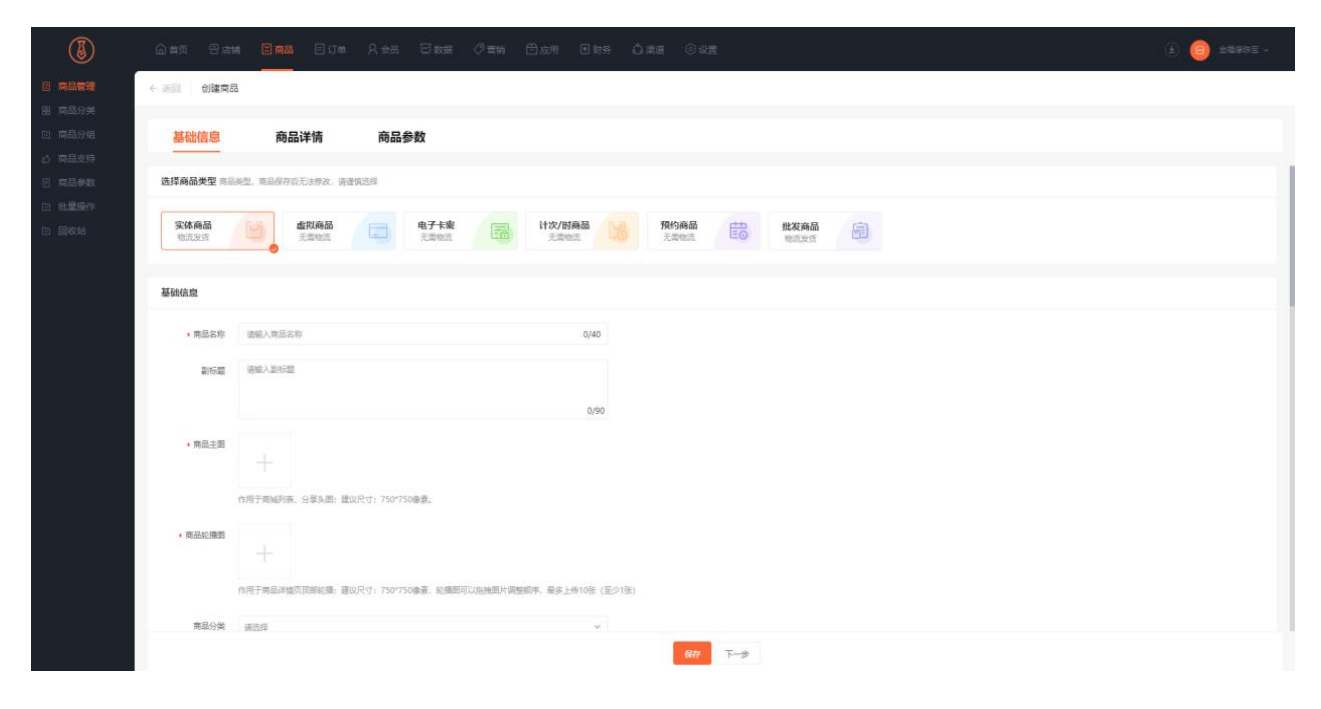

#### 2、价格库存编辑

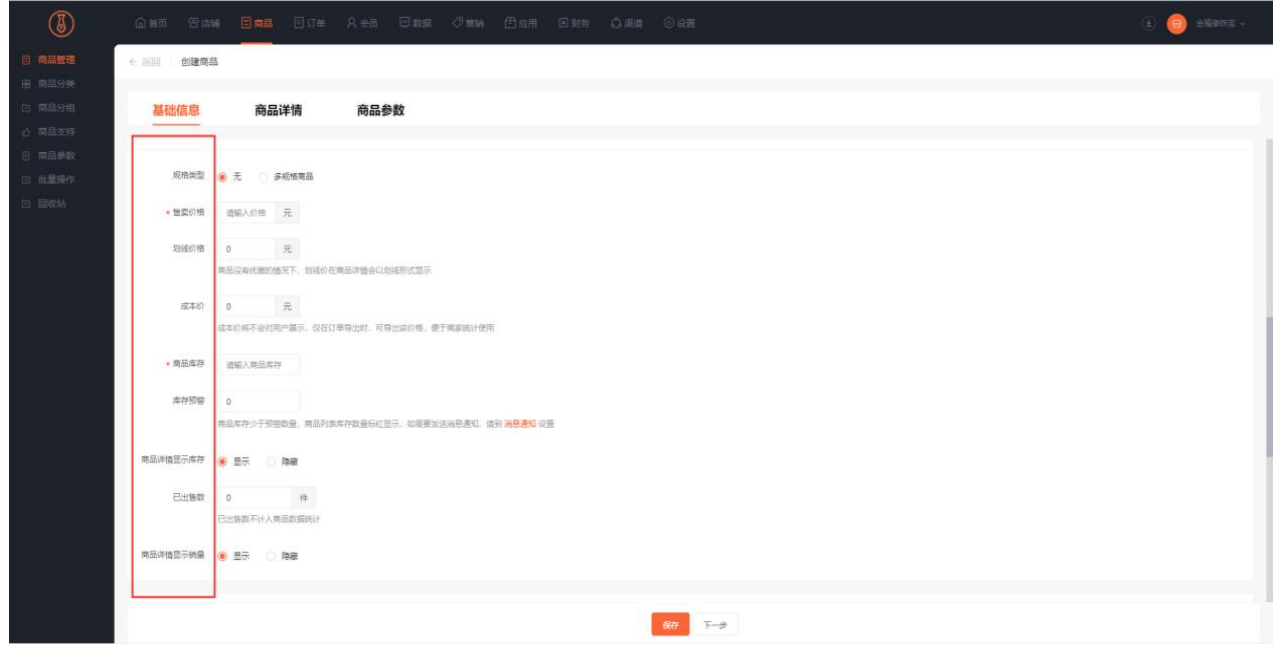

3、物流设置

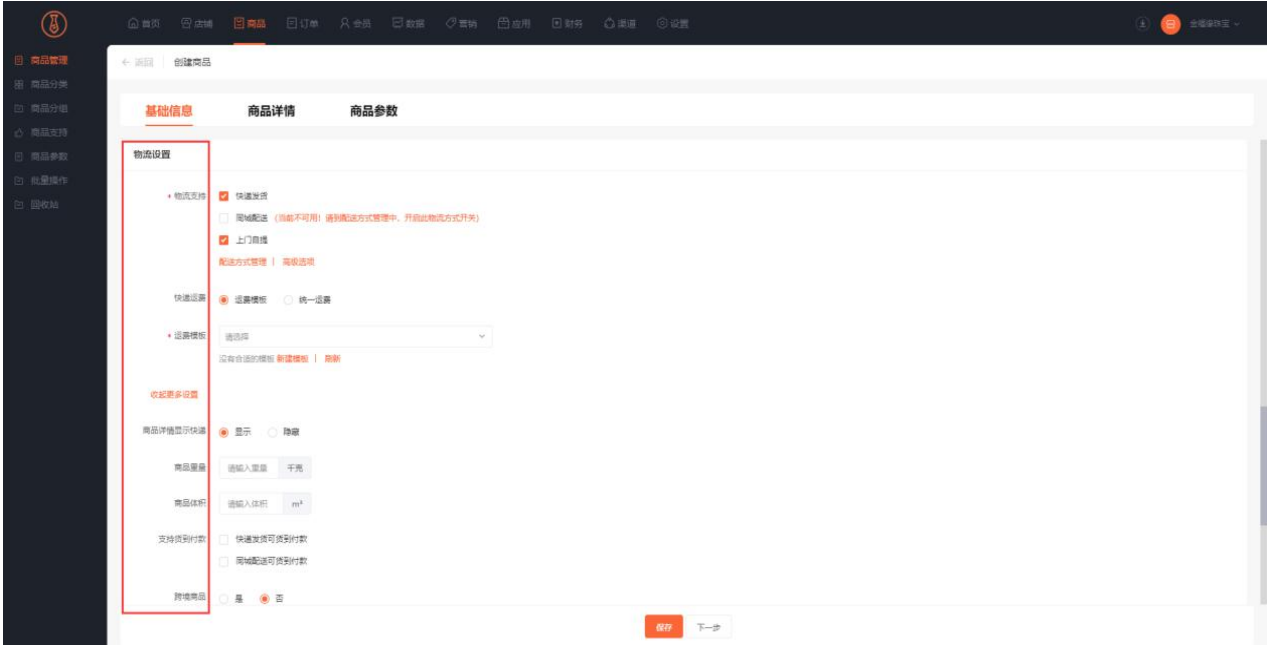

#### 4、其他设置

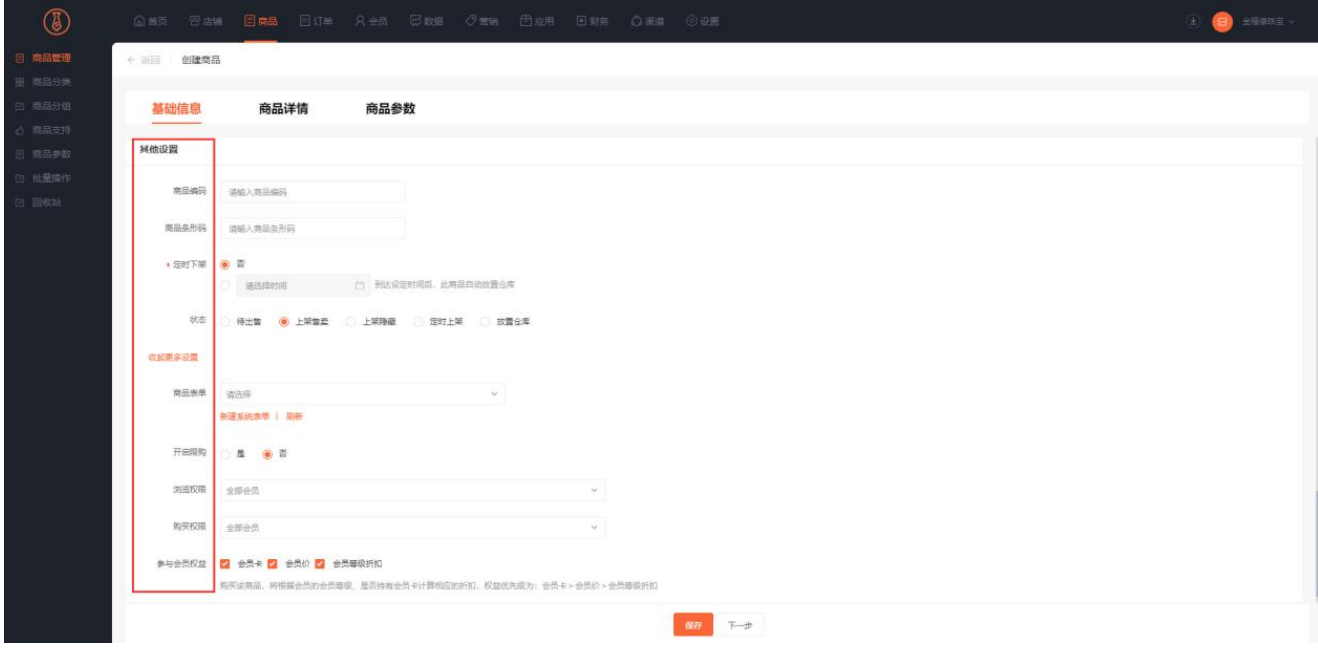

5、商品详情

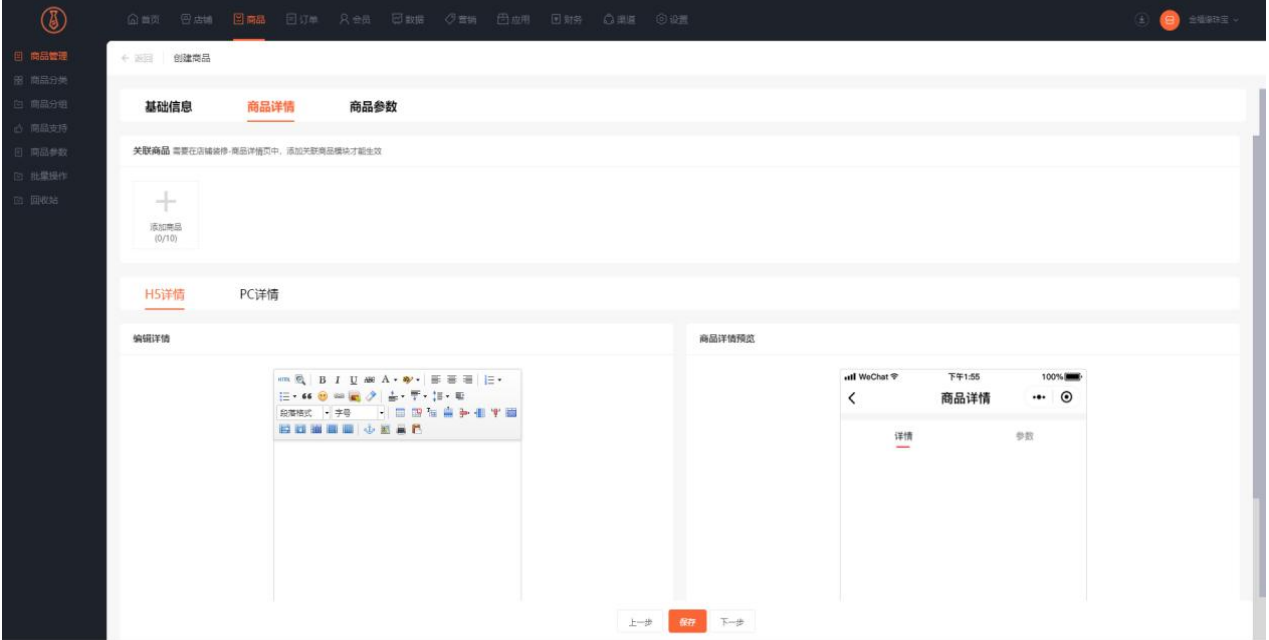

# 商品分类

## **一、功能介绍**

把商品进行分类,方便客户浏览,增加店铺浏览量

### **二、功能路径**

商城管理后台 - 商品 - 商品分类

#### **三、功能说明**

1、点击商品——商品分类——编辑分类

| 0               | 日店铺<br>(山 首页 | 2 商品                           | □订单 A会员 ロ数据 ◇营销 □应用 国财务 △渠道 ◎设置 |  |                | (土) (B) 金福级珠宝 v |  |
|-----------------|--------------|--------------------------------|---------------------------------|--|----------------|-----------------|--|
| 图 商品管理          | 商品分类         |                                |                                 |  |                |                 |  |
| 田 商品分类          |              |                                |                                 |  |                |                 |  |
| □ 商品分组          |              |                                |                                 |  |                |                 |  |
| △ 商品支持          | 编辑分类         |                                |                                 |  |                |                 |  |
| 日 商品参数          | 分类名称         | 分类图片                           | 状态                              |  | 商品数            | 操作              |  |
| □ 批量操作<br>回 回收站 |              |                                | same                            |  |                |                 |  |
|                 | 耳饰           | 88                             | 开启                              |  | 6              | 隐藏   删除         |  |
|                 | 项链           | $\overline{\bullet}$ $\bullet$ | 开启                              |  | $\overline{9}$ | 隐藏   删除         |  |
|                 |              |                                |                                 |  |                |                 |  |
|                 |              |                                |                                 |  |                |                 |  |
|                 |              |                                |                                 |  |                |                 |  |
|                 |              |                                |                                 |  |                |                 |  |
|                 |              |                                |                                 |  |                |                 |  |

2、选择分类模板

商城管理后台的商品分类模板支持 8 种样式的选择,分别是一级分类模板 1、一级分类模板 2、二级分类 模板 1、二级分类模板 2、二级分类模板 3、三级分类模板 1、三级分类模板 2、三级分类模板 3。

一级分类模板 1,仅支持添加 1 级分类。

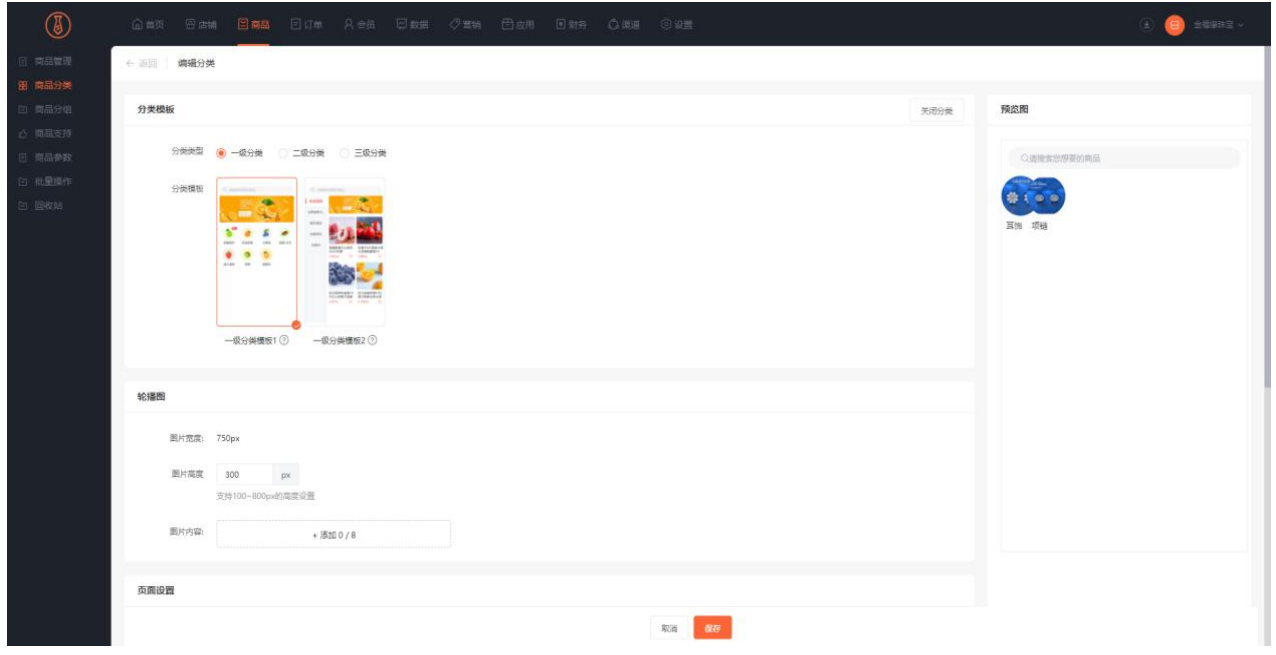

支持添加轮播广告图, 最多八张。可自定义分类页面名称, 设置是否启用搜索栏, 自定义设置搜索栏文字, 分类页面每行分类个数,分类图片排序方式以及分类图片形状。

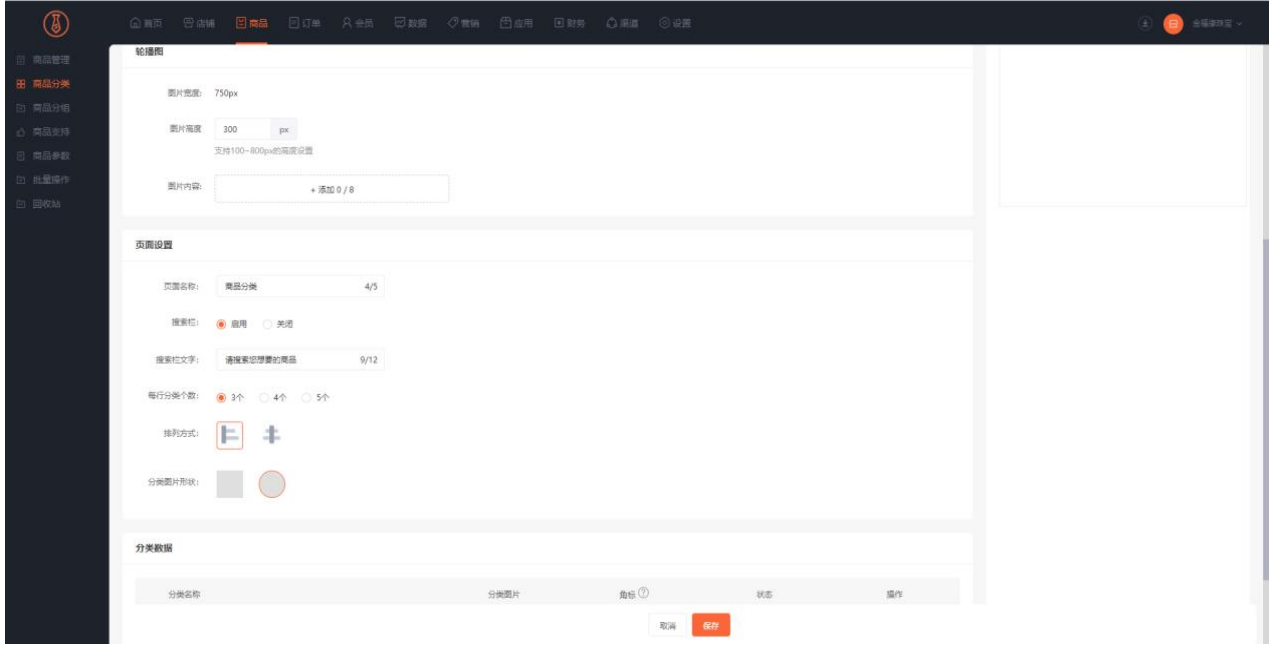

支持鼠标点击拖动分类名称调整分类位置,支持设置分类的状态:显示或者隐藏,支持设置一级分类图片,

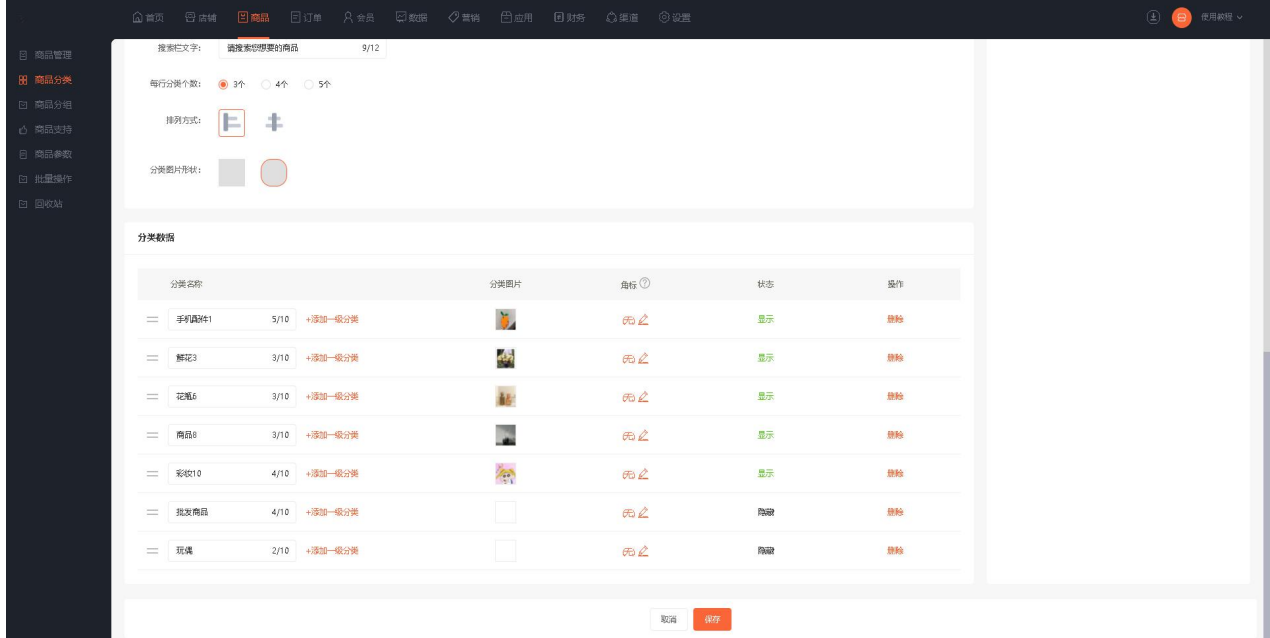

建议尺寸: 45px\*45px。支持设置一级分类角标, 最大字数 2。

一级分类模板 2,仅支持添加 1 级分类。

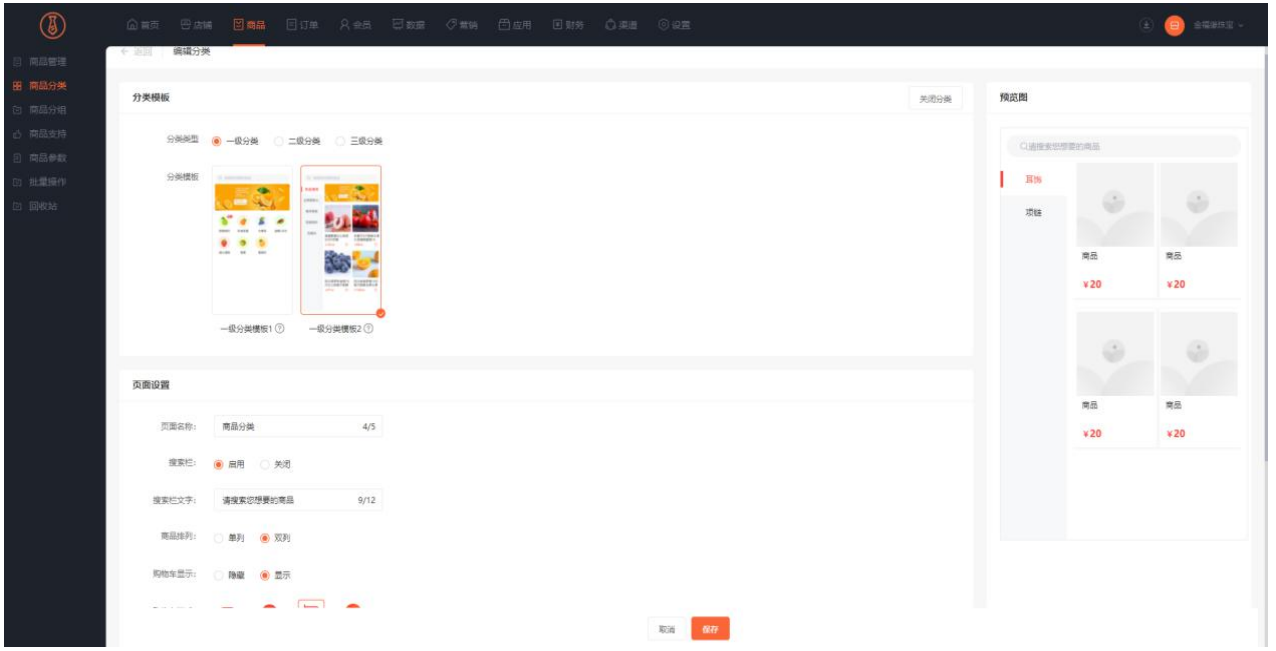

可自定义分类页面名称,设置是否启用搜索栏,自定义设置搜索栏文字,设置商品排列单双列,是否显示

购物车,选择购物车样式以及点击购物车是进入商品详情页还是直接加购。

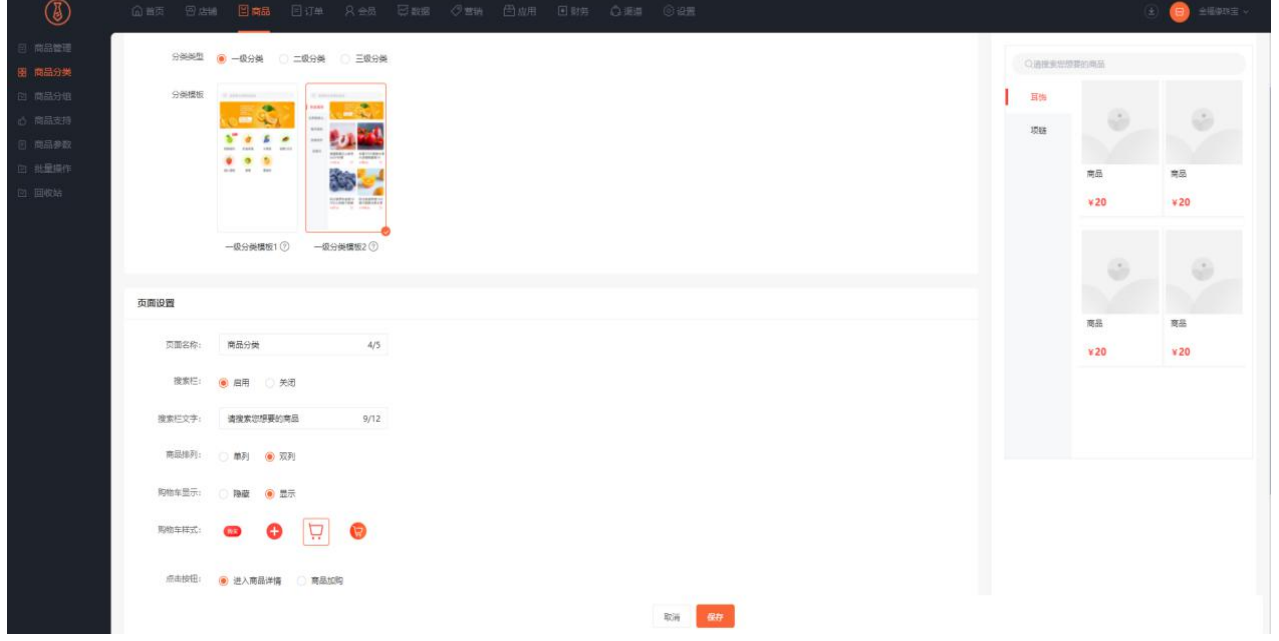

支持鼠标点击拖动分类名称调整分类位置,支持设置分类的状态:显示或者隐藏。支持设置一级分类角标, 最大字数 2。支持批量添加或删除轮播广告图,最多八张。

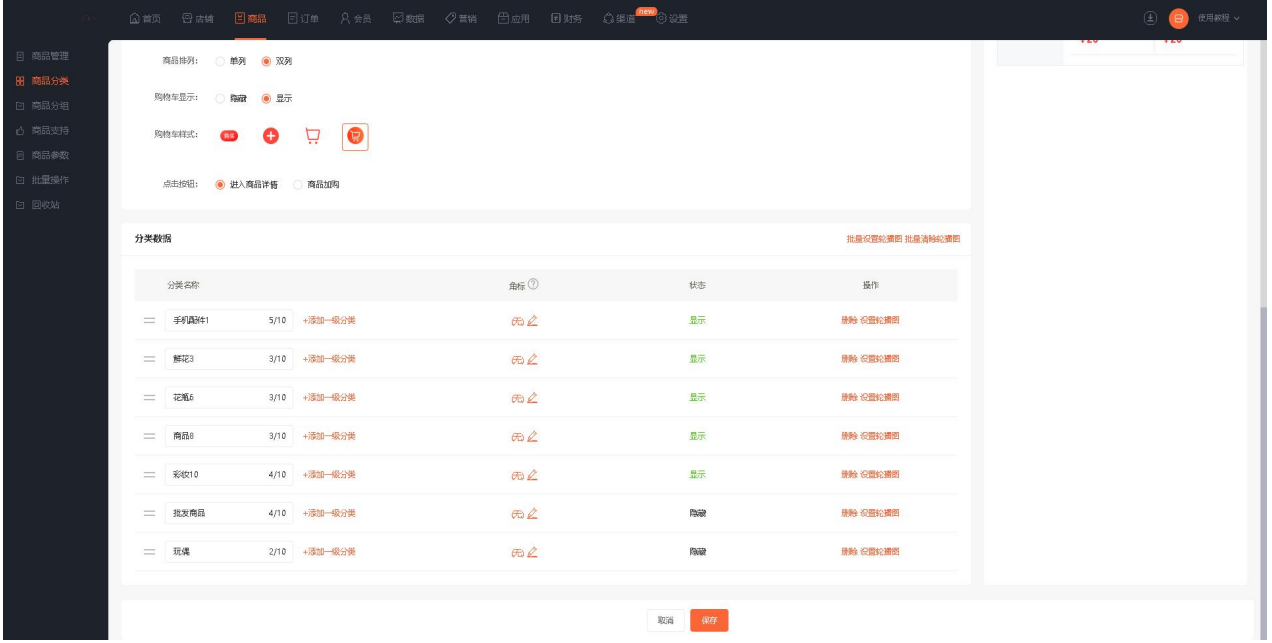

二级分类模板 1,支持添加 2 级分类。

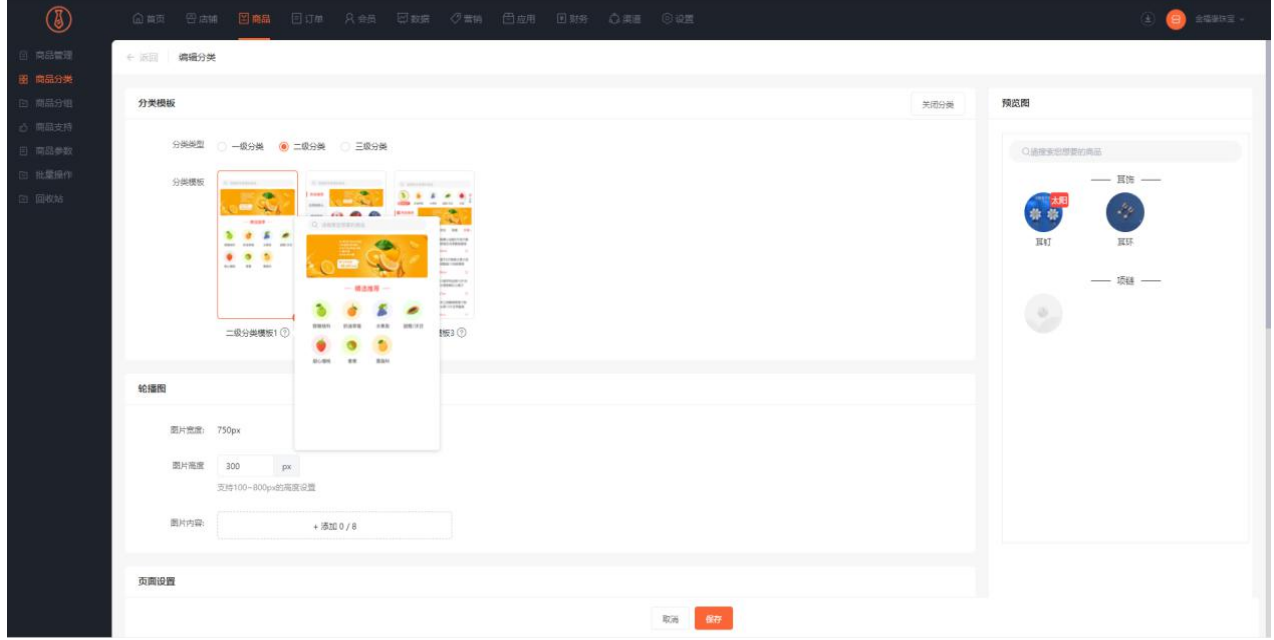

支持添加轮播广告图,最多八张。可自定义分类页面名称,设置是否启用搜索栏,自定义设置搜索栏文字, 分类页面每行分类个数,更改二级分类图片排序方式以及二级分类图片形状。提供八种一级分类风格,并 可自定义颜色。

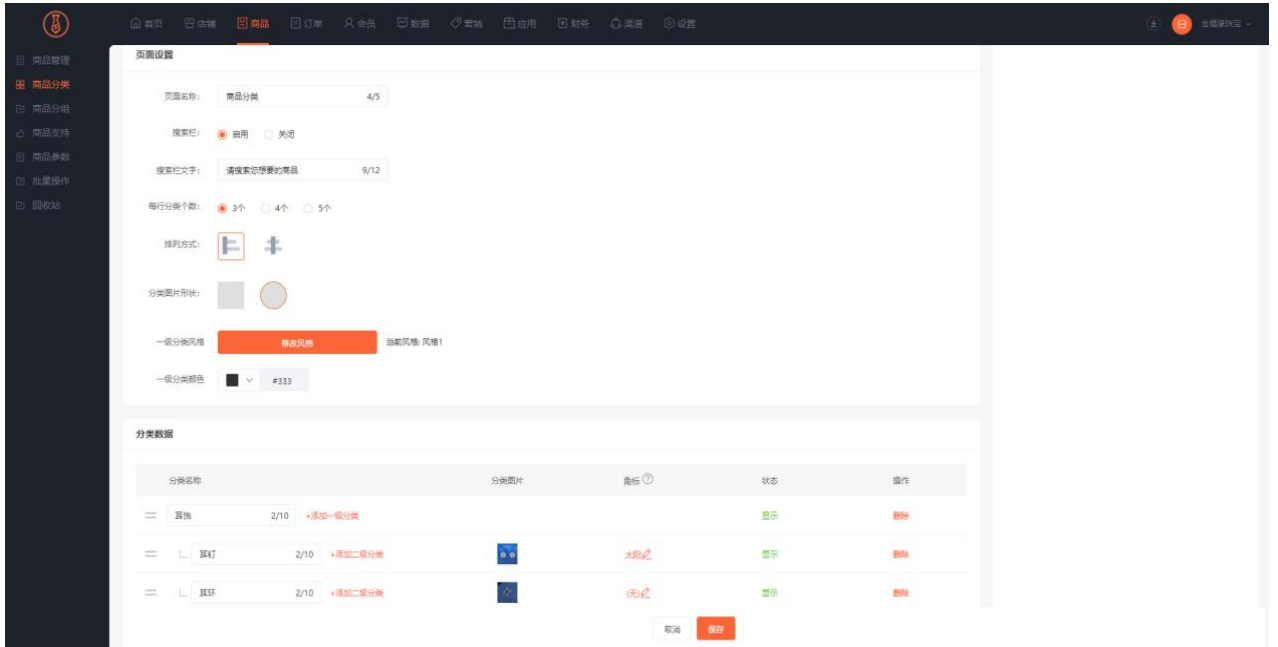

支持鼠标点击拖动分类名称调整分类位置,支持设置分类的状态:显示或者隐藏,支持设置二级分类图片,

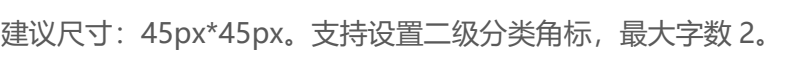

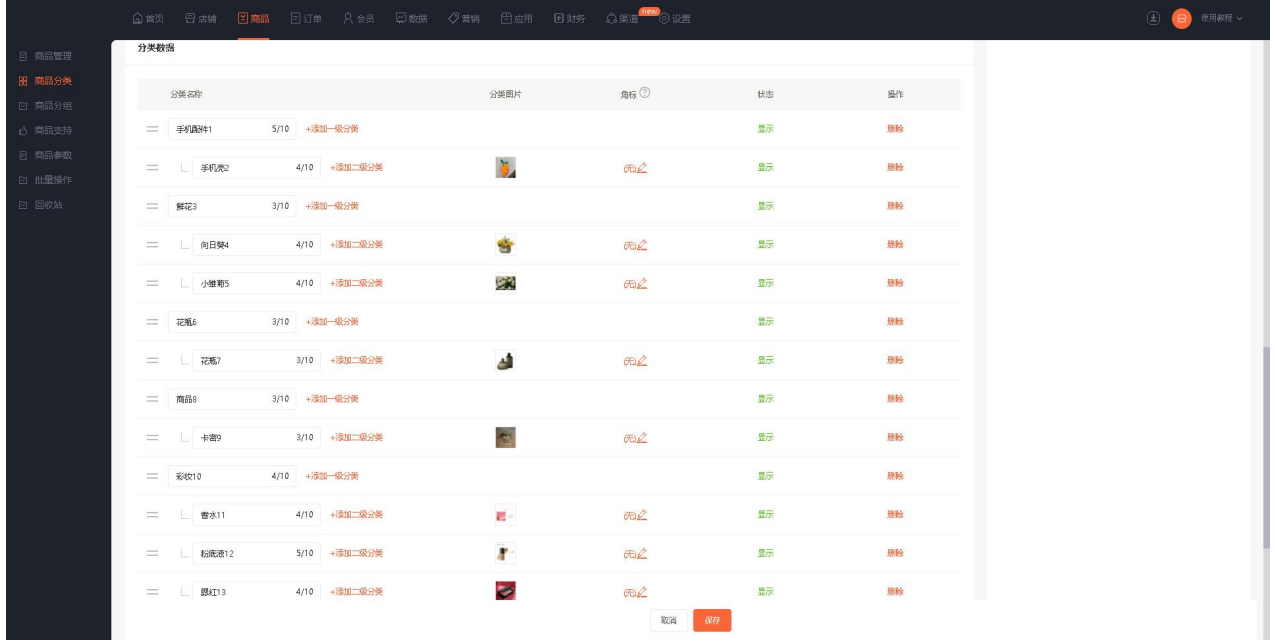

二级分类模板 2,支持添加 2 级分类。

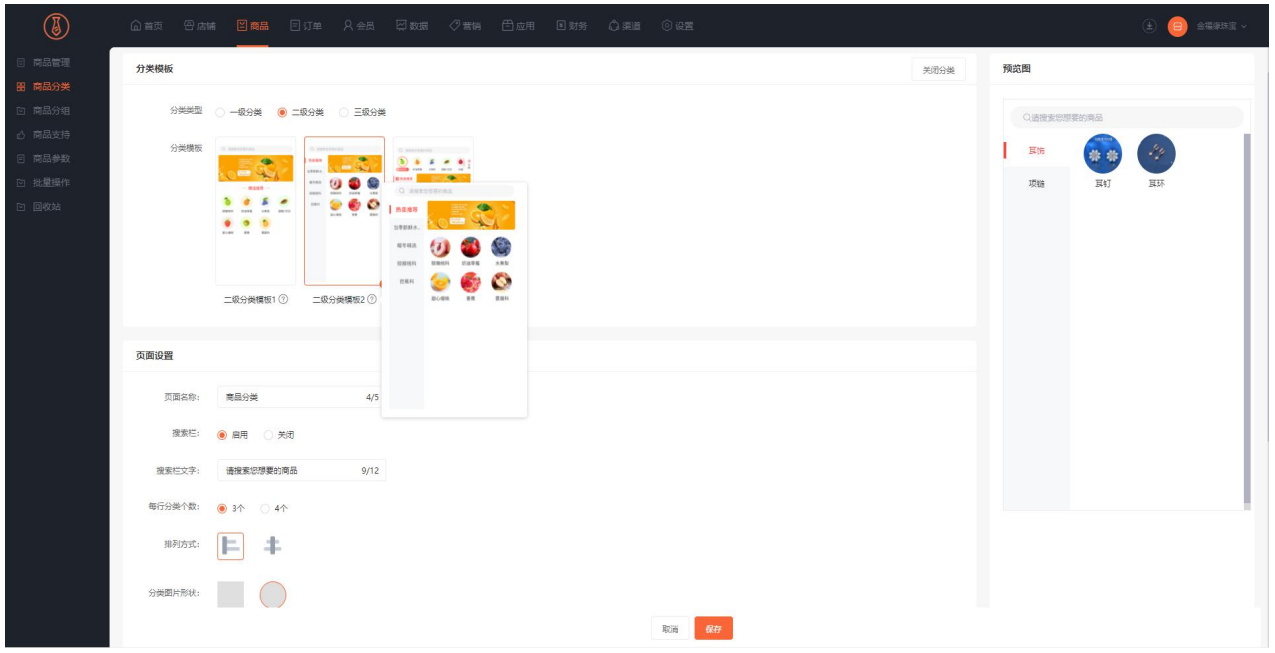

可自定义分类页面名称,设置是否启用搜索栏,自定义设置搜索栏文字,分类页面每行分类个数,更改二

级分类图片排序方式以及二类分类图片形状。

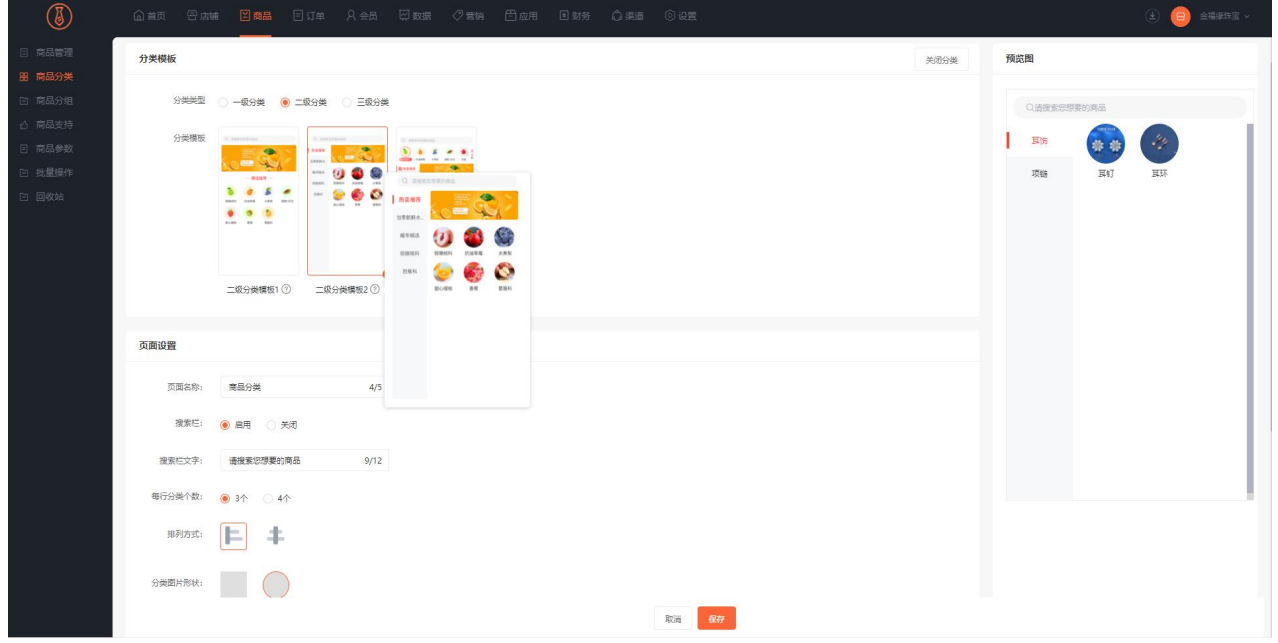

支持鼠标点击拖动分类名称调整分类位置,支持设置分类的状态:显示或者隐藏。支持设置一级分类角标, 最大字数 2。支持设置二级分类图片,建议尺寸: 45px\*45px。支持批量添加或删除轮播广告图, 最多八 张。

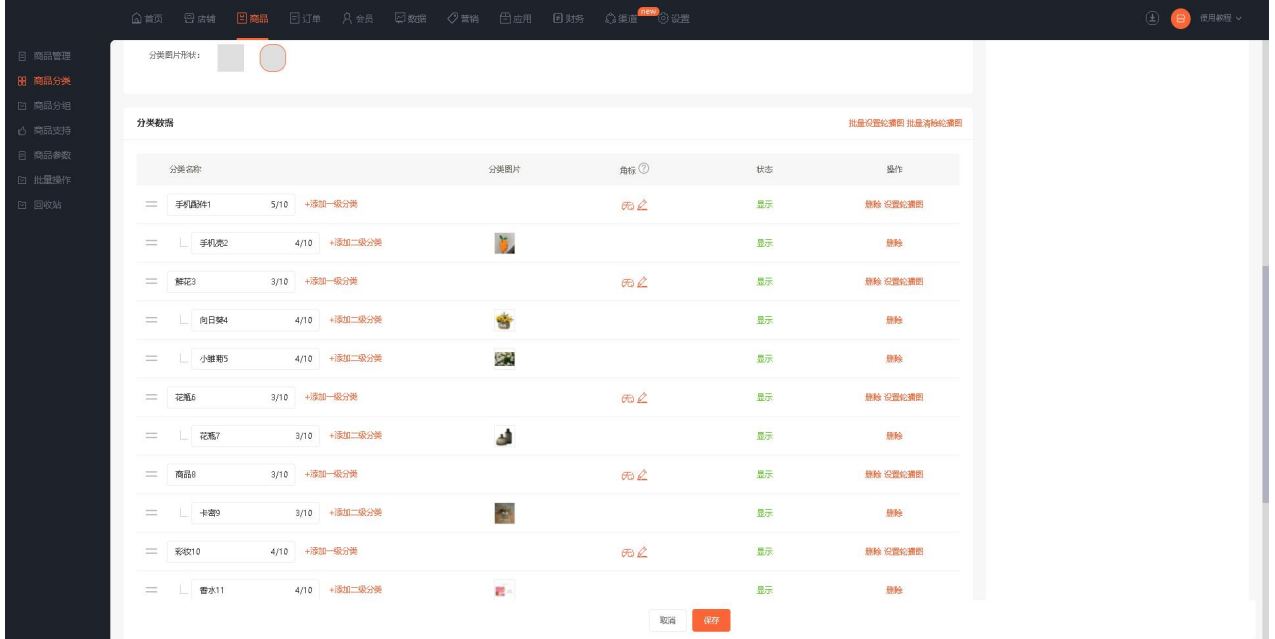

二级分类模板 3,支持添加 2 级分类。

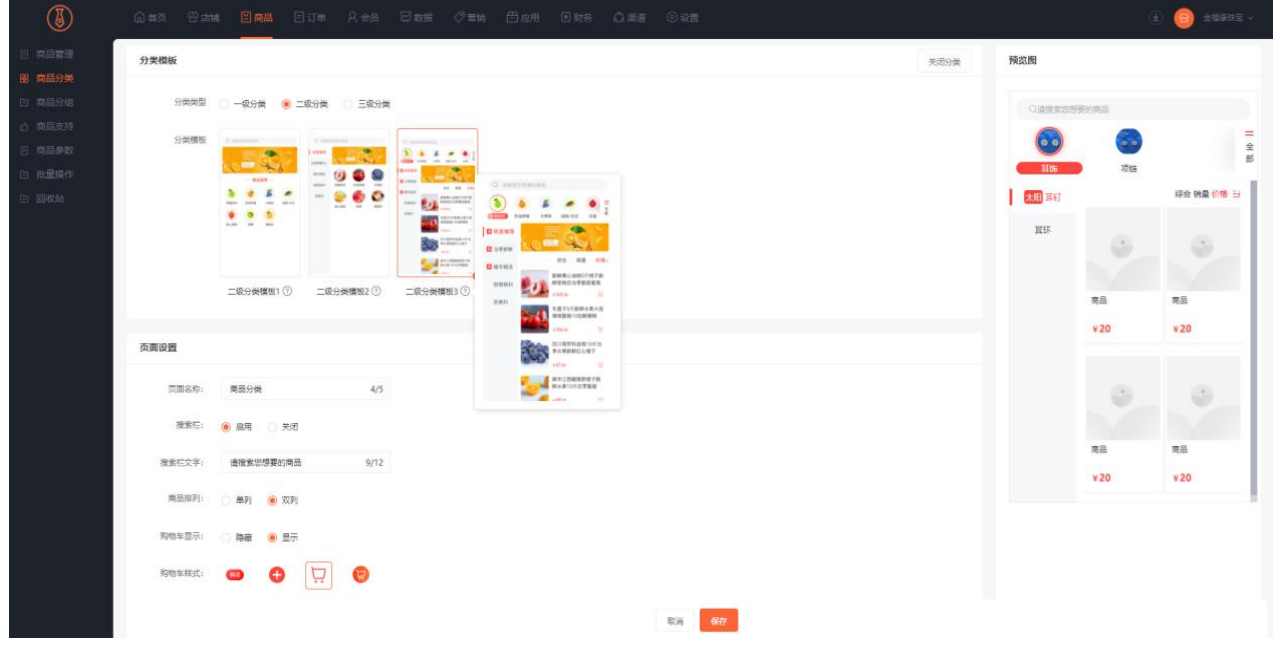

可自定义分类页面名称,设置是否启用搜索栏,自定义设置搜索栏文字,设置商品排列单双列,是否显示 购物车,选择购物车样式以及点击购物车是进入商品详情页还是直接加购,更改一级分类图片形状。

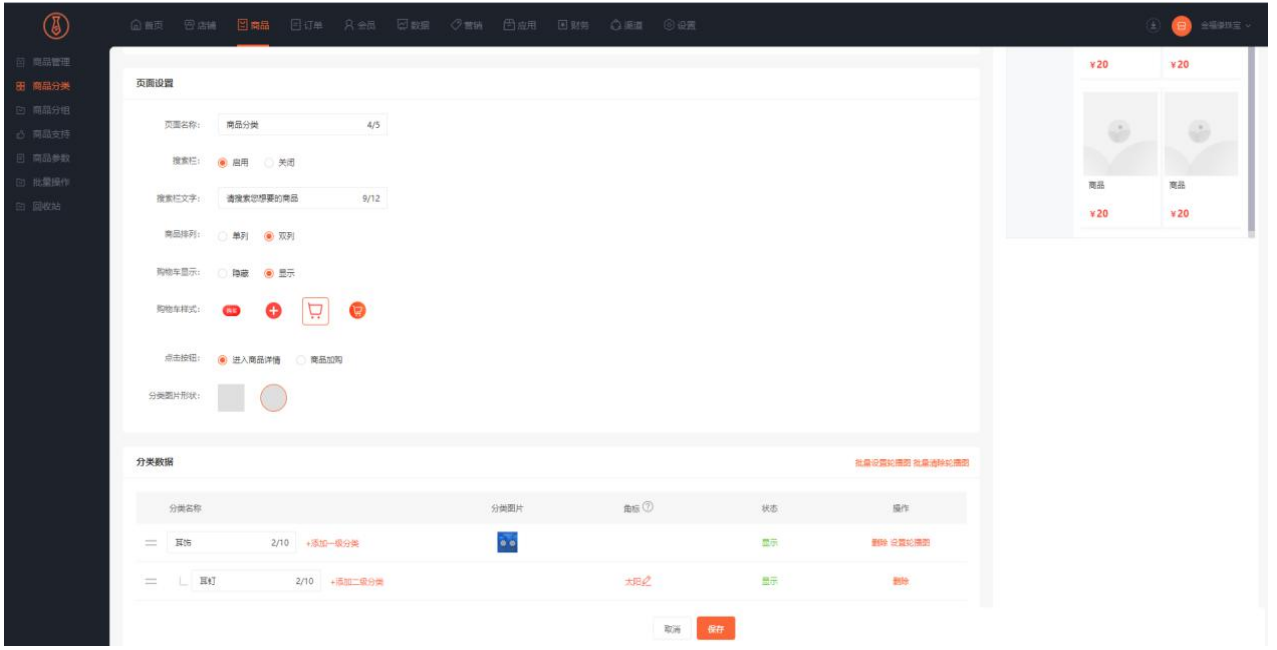

支持鼠标点击拖动分类名称调整分类位置,支持设置分类的状态:显示或者隐藏。支持设置一级分类图片, 建议尺寸: 45px\*45px。支持设置二级分类角标,最大字数 2。支持批量添加或删除轮播广告图, 最多八 张。

| △ 前页 日 古轴 日南晶 日订单 A会员 口数据 夕葉销 日应用 日财务 △渠道 ◎ ③遥                                                                                                    |                                    |            |    |                 | <b>4 日 伊服製品</b> |
|----------------------------------------------------------------------------------------------------|------------------------------------|------------|----|-----------------|-----------------|
| 分类图片形状:                                                                                                    |                                    |            |    |                 |                 |
| 分类数据                                                                                                    |                                    |            |    | 批量设置轮捕图 批量清除轮捕图 |                 |
| 分类名称                                                                                                    | 分类图片                               | 角标 ②       | 状态 | 操作              |                 |
| 5/10 +添加一级分类<br>二 手机圆角1                                                                                                    | Ö.                                 |            | 显示 | 意除 设置轮捕图        |                 |
| 4/10 +添加二级分类<br>$=$ $\pm$ $\frac{1}{2}$ $\frac{1}{2}$ $\frac{1}{2}$ $\frac{1}{2}$ $\frac{1}{2}$ $\frac{1}{2}$ $\frac{1}{2}$ $\frac{1}{2}$ $\frac{1}{2}$ $\frac{1}{2}$ $\frac{1}{2}$ $\frac{1}{2}$ $\frac{1}{2}$ $\frac{1}{2}$ $\frac{1}{2}$ $\frac{1}{2}$ $\frac{1}{2}$ $\frac{1}{2}$ $\frac{1}{2}$ $\frac{1}{2}$ $\frac{1}{2}$ $\$ |                                    | E          | 显示 | 旅险              |                 |
| $=$ $#23$<br>3/10 +添加一级分类                                                                                                    | dh.                                |            | 显示 | 意除 设置轮插图        |                 |
| 4/10 + 读加二级分类<br>$=$ 一 向日葵4                                                                                                    |                                    | <b>FOR</b> | 显示 | 琉璃              |                 |
| 4/10 +添加二级分类<br>二 小继期5                                                                                                    |                                    | E          | 最示 | 意除              |                 |
| 3/10 +添加一级分类<br>二 花瓶6                                                                                                    | 秘                                  |            | 显示 | 意除 设置轮通图        |                 |
| 3/10 +添加二级分类<br>$=$ $\pm$ $\vec{v}$                                                                                                    |                                    | E          | 最示 | 無除              |                 |
| 3/10 +添加一级分类<br>三 商品8                                                                                                    | P.                                 |            | 显示 | 意除 设置轮通图        |                 |
| 二 上 卡奇9<br>3/10 +添加二级分类                                                                                                    |                                    | CDQ        | 最示 | 旅院              |                 |
| $=$ \$9810<br>4/10 +添加一级分类                                                                                                    | $\left\langle \cdot \right\rangle$ |            | 显示 | 意除 设置轮播图        |                 |
| 4/10 +添加二级分类<br>$=$ $\equiv$ $\frac{1}{2}$ $\equiv$ $\frac{1}{2}$ $\equiv$ $\frac{1}{2}$ $\equiv$ $\frac{1}{2}$                                                                                                    |                                    | <b>FOR</b> | 显示 | <b>静脉</b>       |                 |

三级分类模板 1,支持添加 3 级分类。

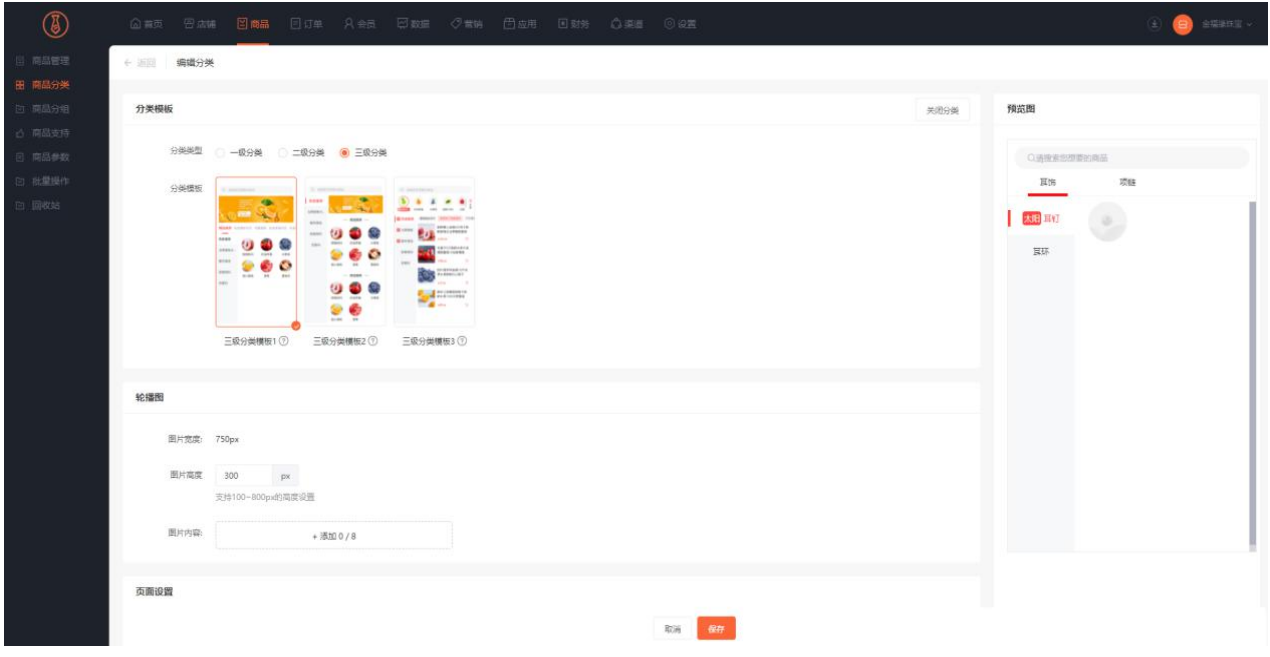

支持添加轮播广告图, 最多八张。可自定义分类页面名称, 设置是否启用搜索栏, 自定义设置搜索栏文字,

分类页面每行分类个数,更改三级分类图片排序方式以及三级分类图片形状。

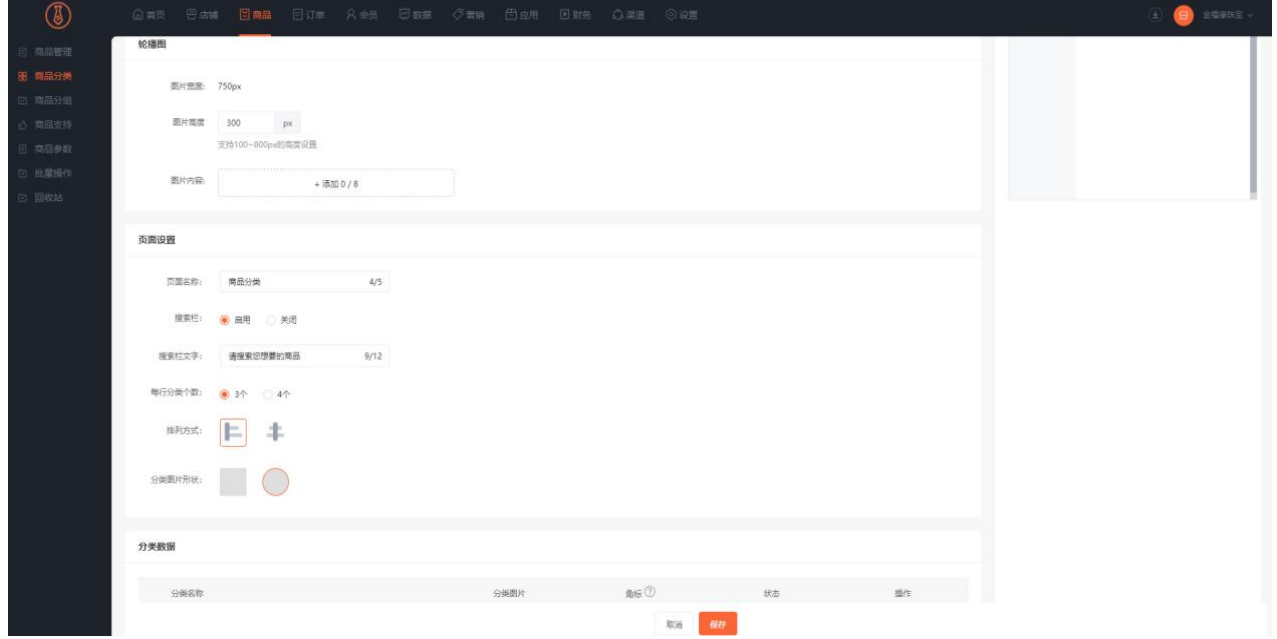

支持鼠标点击拖动分类名称调整分类位置,支持设置分类的状态:显示或者隐藏,支持设置二级分类角标, 最大字数 2.支持设置三级分类图片, 建议尺寸: 45px\*45px。

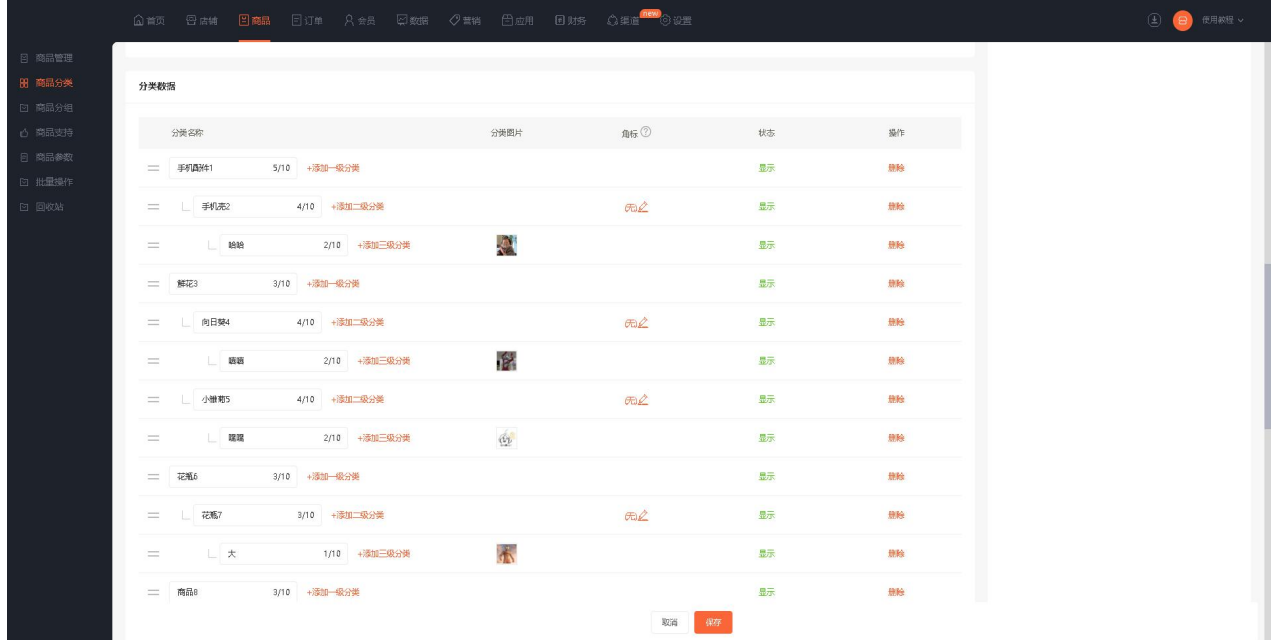

三级分类模板 2,支持添加 3 级分类。

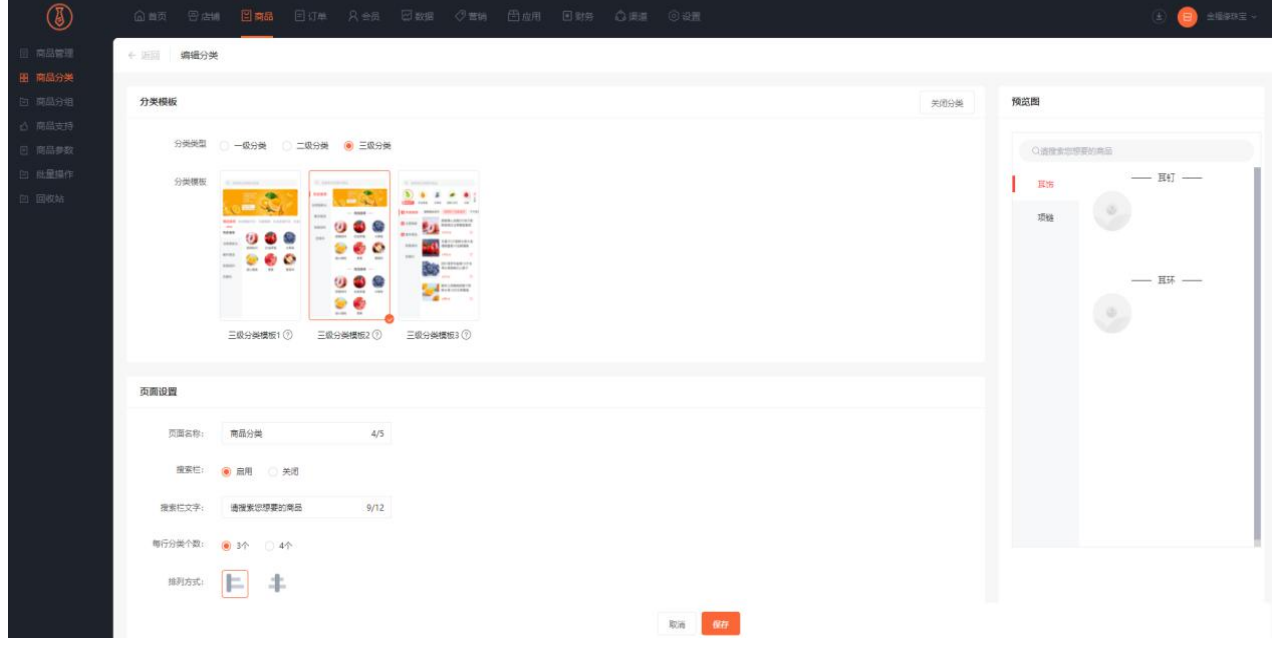

可自定义分类页面名称,设置是否启用搜索栏,自定义设置搜索栏文字,分类页面每行三级分类个数,更 改三级分类图片排序方式以及三级分类图片形状。提供八种二级分类风格,并可自定义颜色。

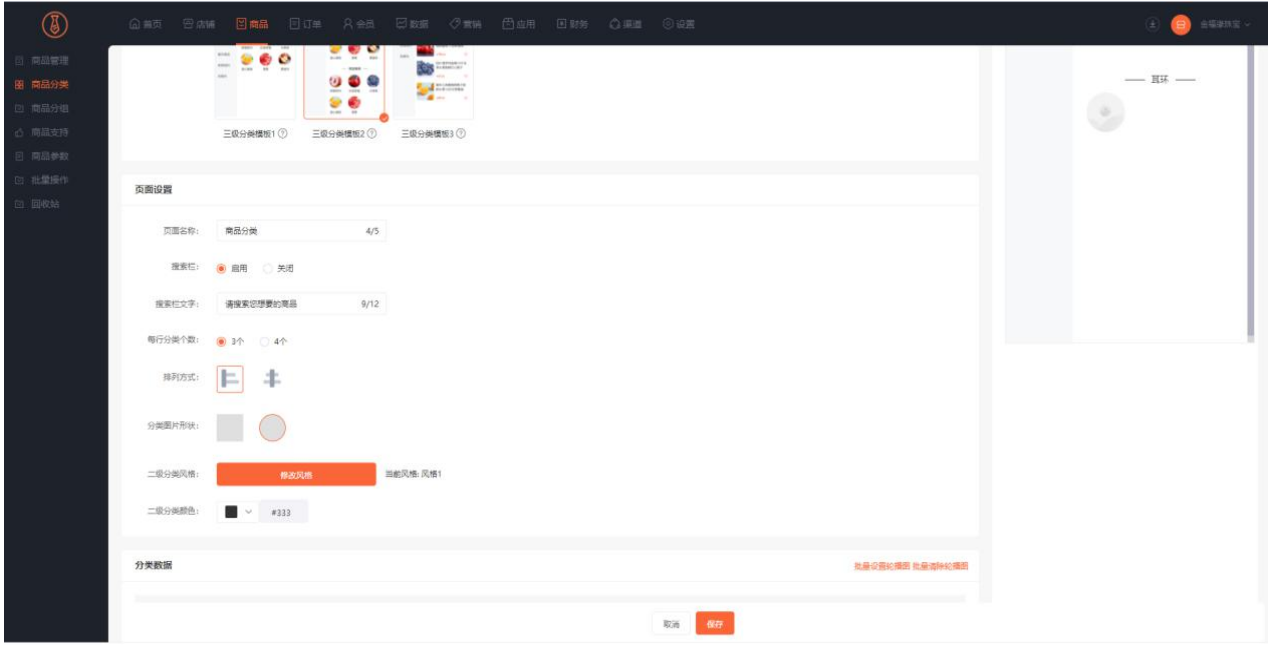

支持鼠标点击拖动分类名称调整分类位置,支持设置分类的状态:显示或者隐藏,支持设置一级分类角标, 最大字数 2。支持设置三级分类图片,建议尺寸:45px\*45px。支持批量添加或删除二级分类轮播广告图, 最多八张。

|                              | △ 前页 日 古轴 日南晶 日订单 A会员 日数据 夕葉销 日应用 日财务 △ 美道 ◎ ③ 選 |                      |                        |    |                 | (4) 日 便用款程 v |
|------------------------------|--------------------------------------------------|----------------------|------------------------|----|-----------------|--------------|
| 分类数据                         |                                                  |                      |                        |    | 批量设置轮摘图 批量清除轮摘图 |              |
| 分类名称                         |                                                  | 分类图片                 | 角标 2                   | 状态 | 操作              |              |
| 二 手机高兴年1                     | 5/10 +添加一级分类                                     |                      | $\bigoplus$            | 显示 | 無除 设置轮捕图        |              |
| 二 上手机表2                      | 4/10 +添加二级分类                                     |                      |                        | 显示 | 無除              |              |
| 出版 哈哈<br>$\equiv$            | 2/10 +添加三级分类                                     | $\mathcal{L}$        |                        | 最示 | 意除              |              |
| 鮮花3 3/10 +添加一级分类<br>$=$      |                                                  |                      | $FD \nsubseteq$        | 显示 | 意除 设置轮捕图        |              |
| 二 __ 向日葵4                    | 4/10 +添加二级分类                                     |                      |                        | 最示 | 無除              |              |
| 二 一 草莓                       | 2/10 +添加三级分类                                     | í.                   |                        | 显示 | 删除              |              |
| _ 小链期5<br>C.                 | 4/10 +添加二级分类                                     |                      |                        | 品示 | 無除              |              |
| 12.12<br>$\equiv$            | 2/10 +添加三级分类                                     | $\hat{\alpha}_{\nu}$ |                        | 最示 | 悬除              |              |
| 花瓶6 3/10 +添加一级分类<br>$=$      |                                                  |                      | $\pi$                  | 显示 | 意除 设置轮割图        |              |
| L 花瓶7<br>$\equiv$            | 3/10 +添加二级分类                                     |                      |                        | 显示 | 删除              |              |
| $\equiv$                     | __ 大 _ 1/10 +添加三级分类                              | $\triangle$          |                        | 显示 | 意除              |              |
| 南品8 3/10 +添加一级分类<br>$\equiv$ |                                                  |                      | $\bigoplus \mathbb{Z}$ | 显示 | 意除 设置轮播图        |              |
|                              |                                                  |                      | 取消<br>保存               |    |                 |              |

三级分类模板 3,支持添加 3 级分类。

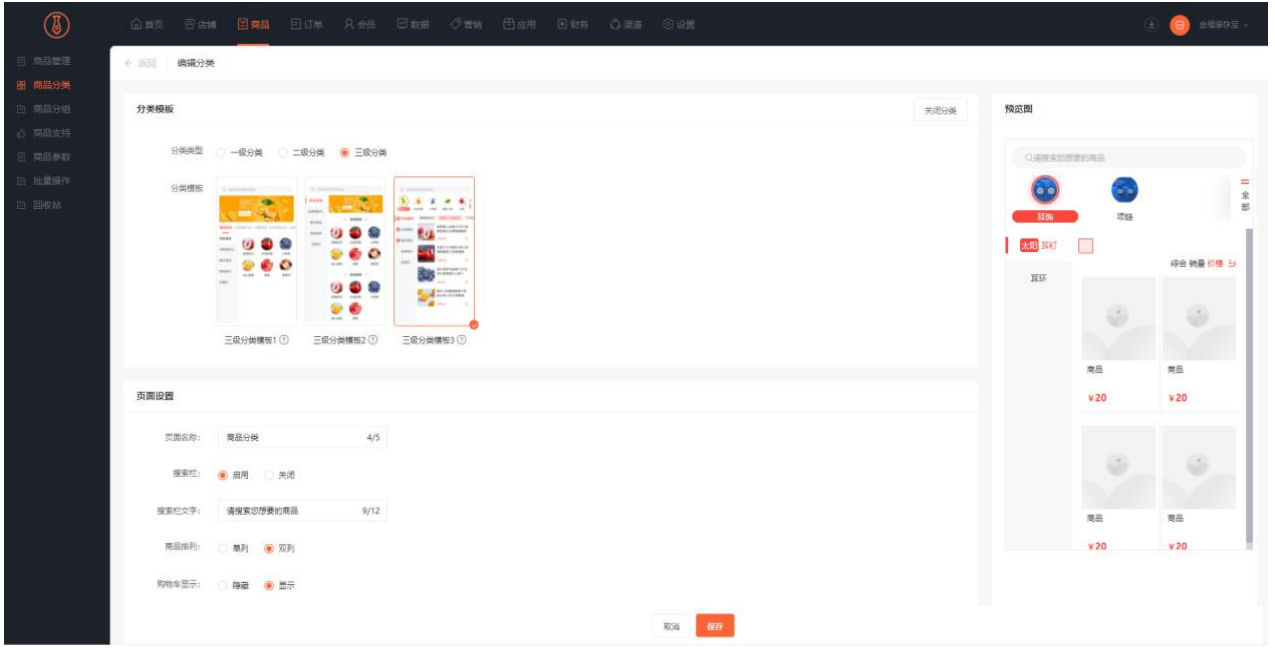

可自定义分类页面名称,设置是否启用搜索栏,自定义设置搜索栏文字,设置商品排列单双列,是否显示

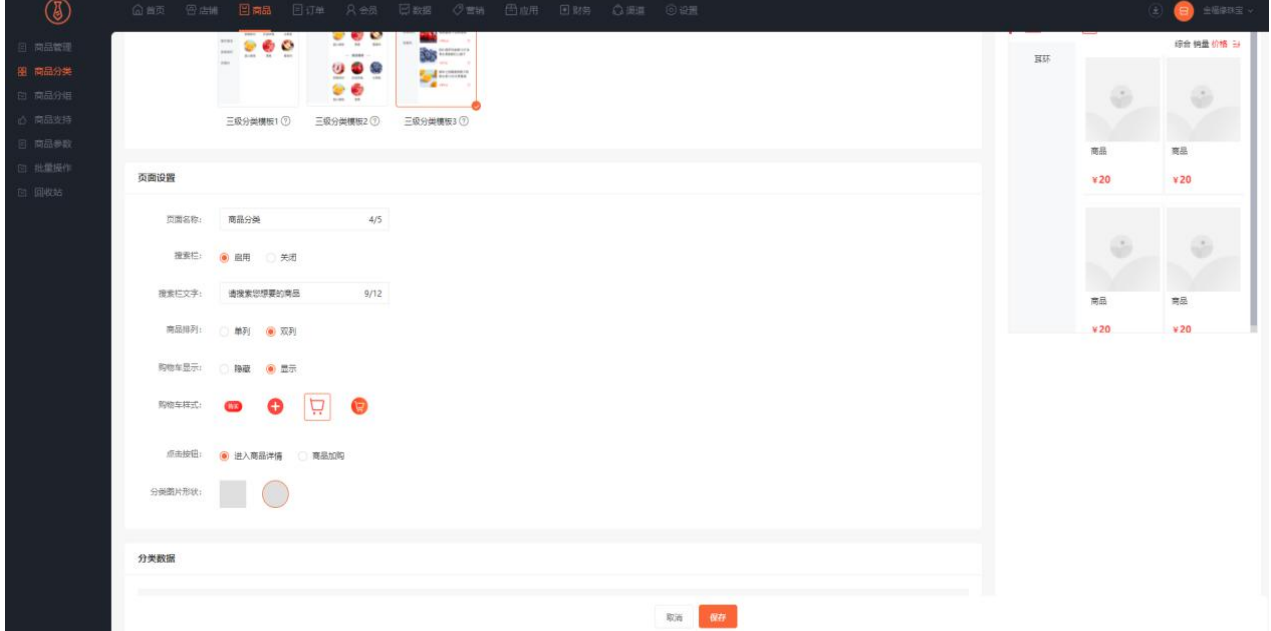

购物车,选择购物车样式以及点击购物车是进入商品详情页还是直接加购,更改一级分类图片形状。

支持鼠标点击拖动分类名称调整分类位置,支持设置分类的状态:显示或者隐藏。支持设置一级分类图片, 建议尺寸: 45px\*45px。支持设置二级分类角标, 最大字数 2。

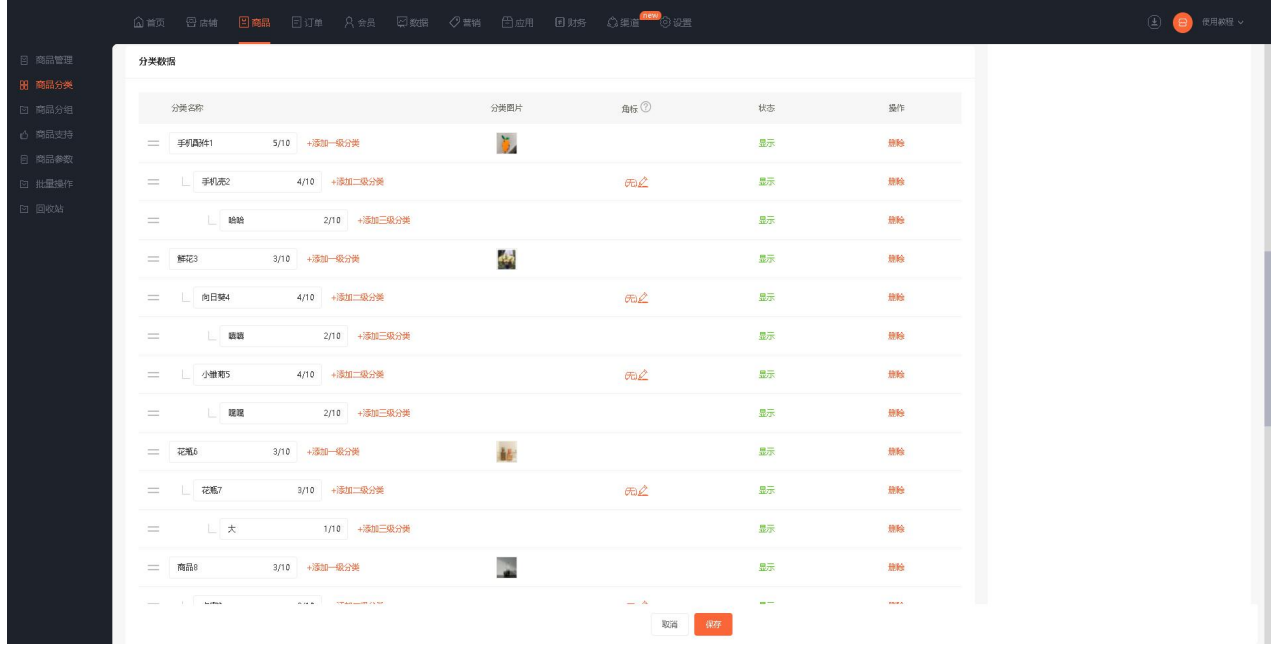

### 注意:分类删除,至少保留一个分类数据。

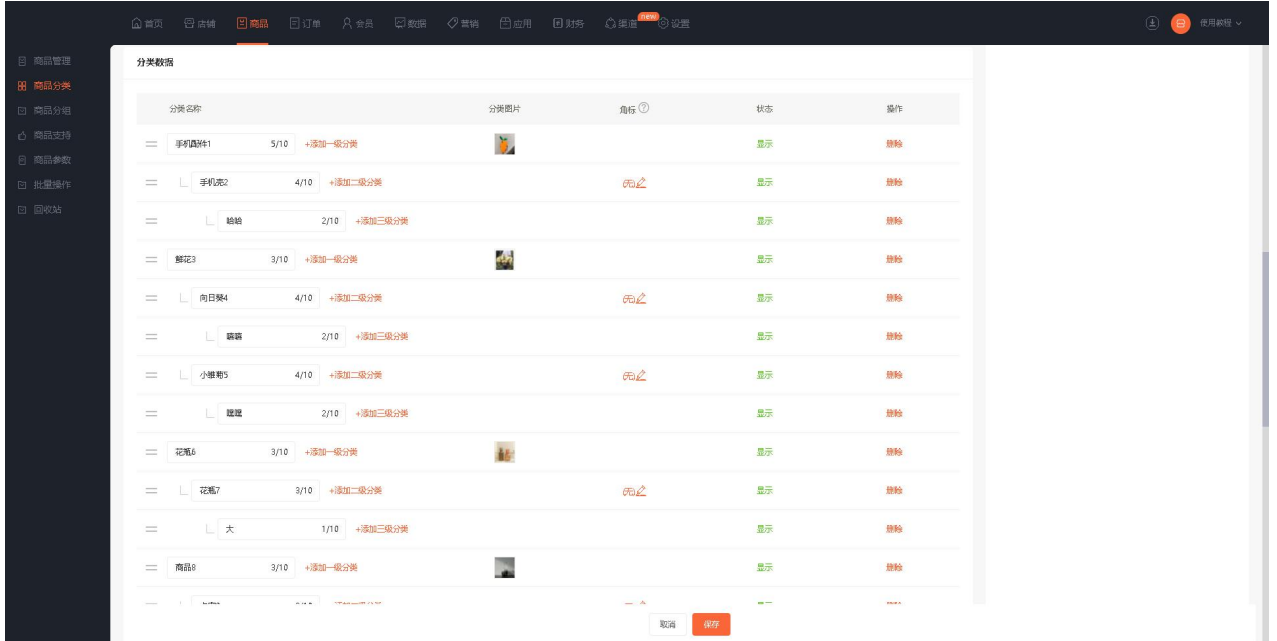

# 商品分组

## **一、功能介绍**

用于店铺装修,在店铺装修时,可直接选择这个分组的商品。

## **二、功能路径**

商城管理后台 - 商品 - 商品分组

### **三、功能说明**

主商城功能说明

1、基础设置点击商品—商品分组—创建分组

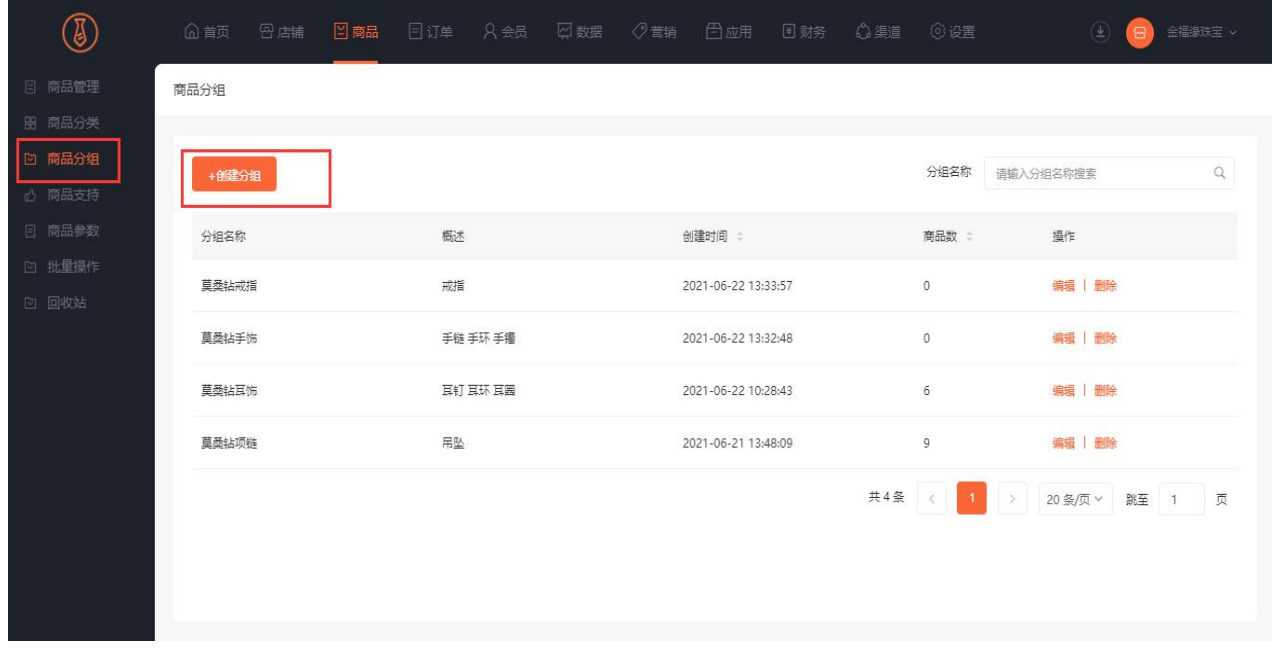

2、编辑分组信息,填写分组名称、概述及商品排序。商品排序可按创建时间、浏览量和销量进行选择。

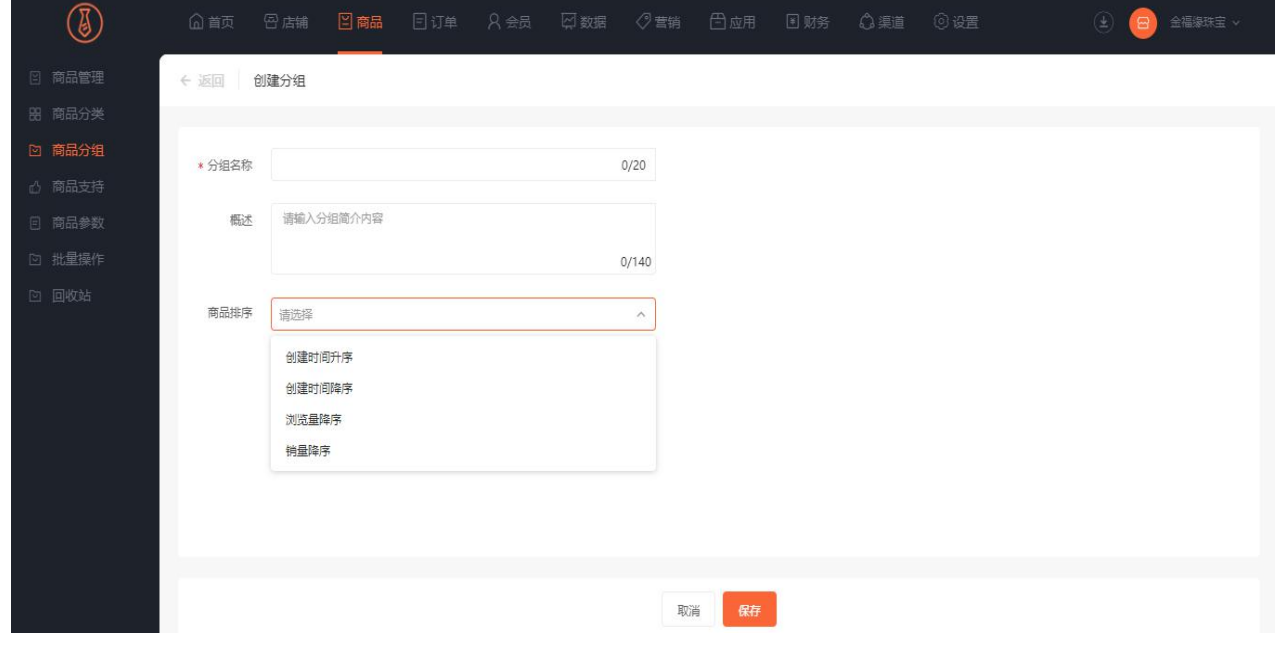

3、分组列表中可再次编辑或删除分组。

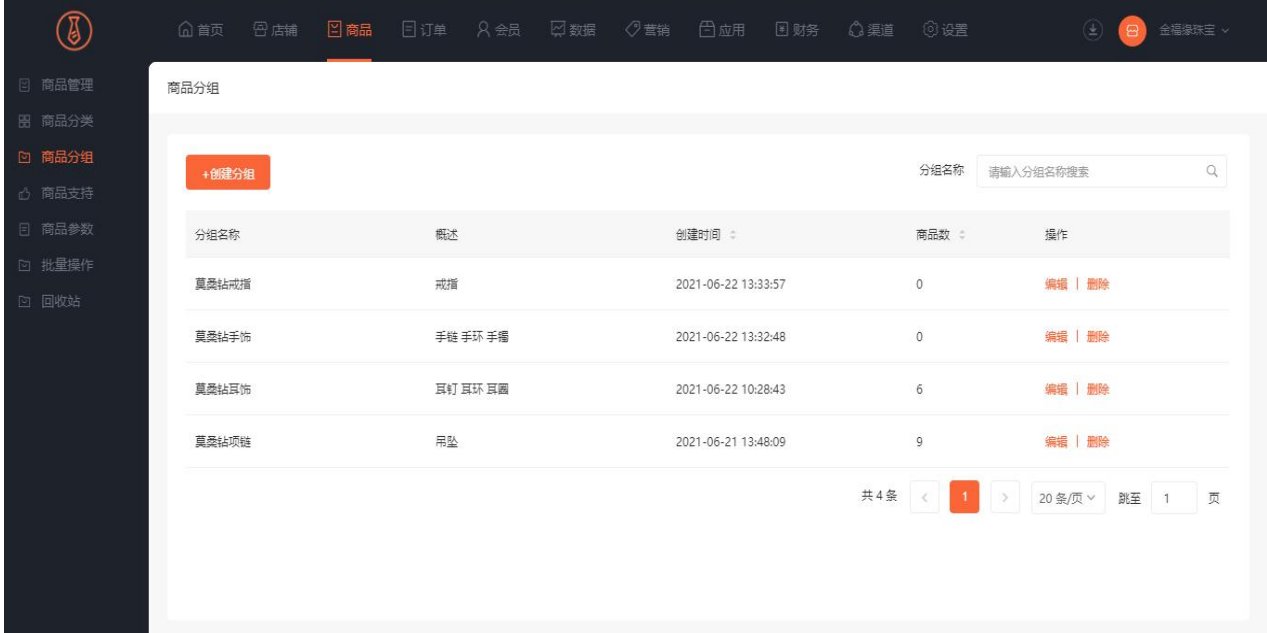

## 商品支持

#### **一、功能介绍**

商品支持显示于商品详情页,场景应用如下:比如七天之内退换货、支持开发票、一年保修期、永久售后 服务等。

### **二、功能路径**

商城管理后台 - 商品 - 商品支持

#### **三、功能说明**

1、点击商品—商品支持—创建商品支持

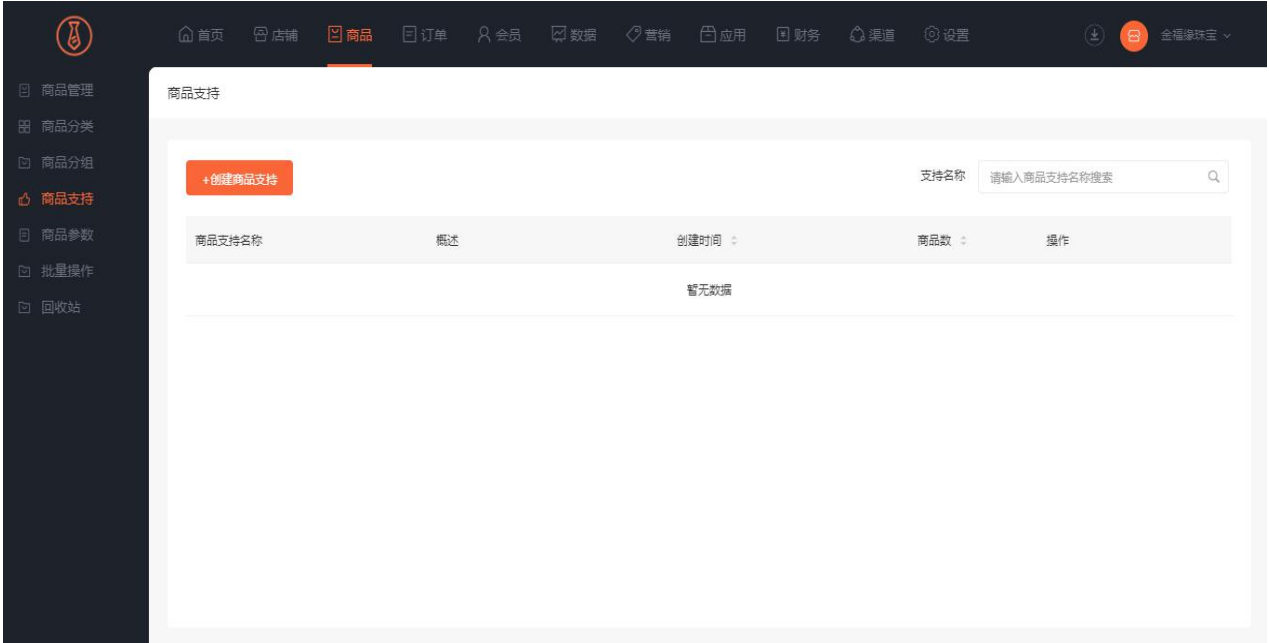

2、编辑商品支持信息,填写商品支持名称、概述及商品排序。

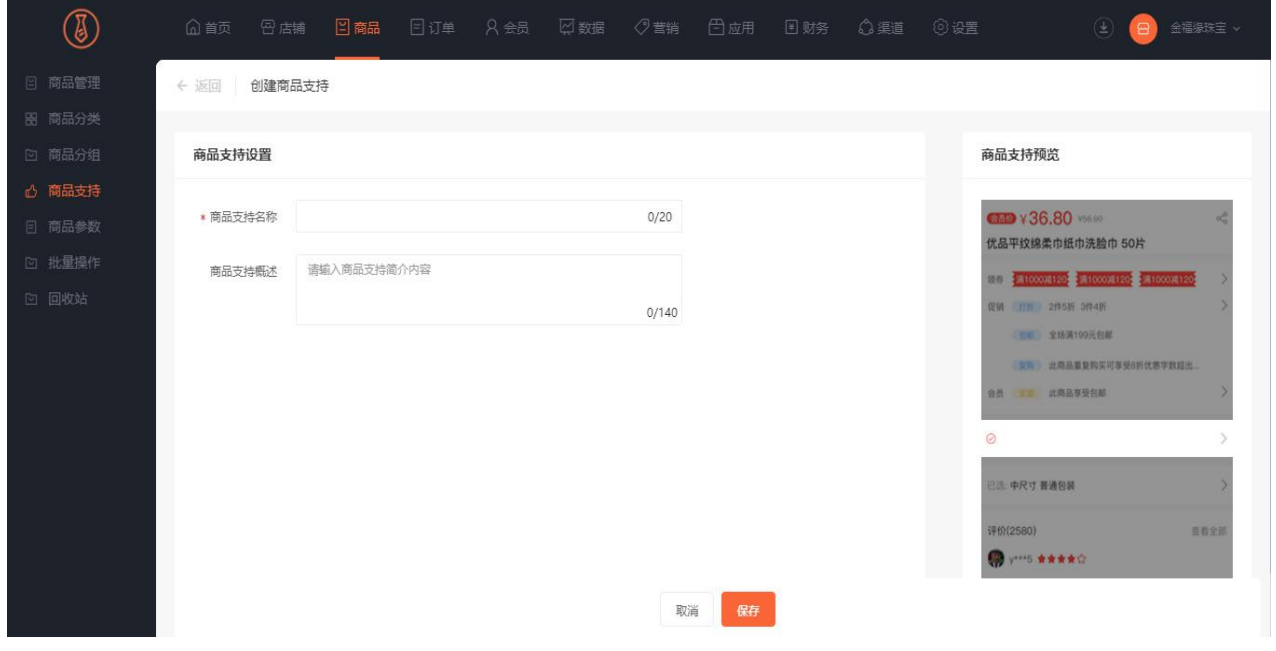

3、在商品支持列表中可重新编辑商品支持信息或删除商品支持。

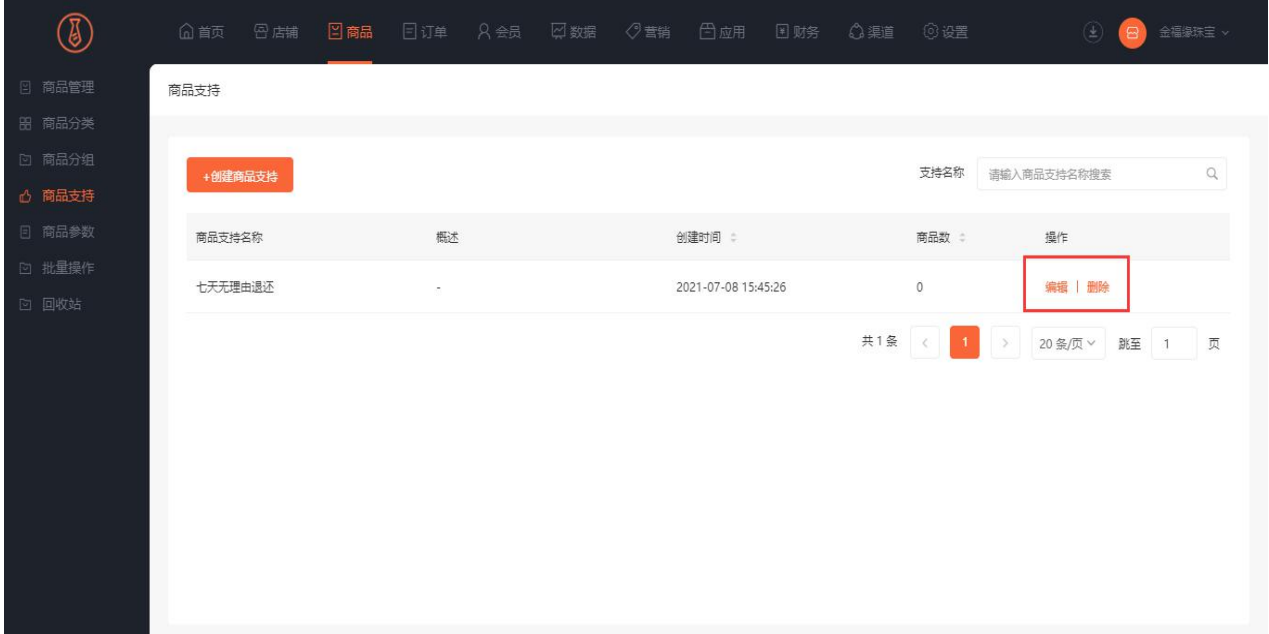

## 商品参数

#### **一、功能介绍**

"商品参数"就是在商品详情里设置关于该商品的一些参数、例如商品的生产日期、适用范围、衣服尺码 范围,商品型号等。让顾客能够够清楚的了解到该商品的详细内容。可以创建多个参数模板。有固定模板 也有填充式模板。

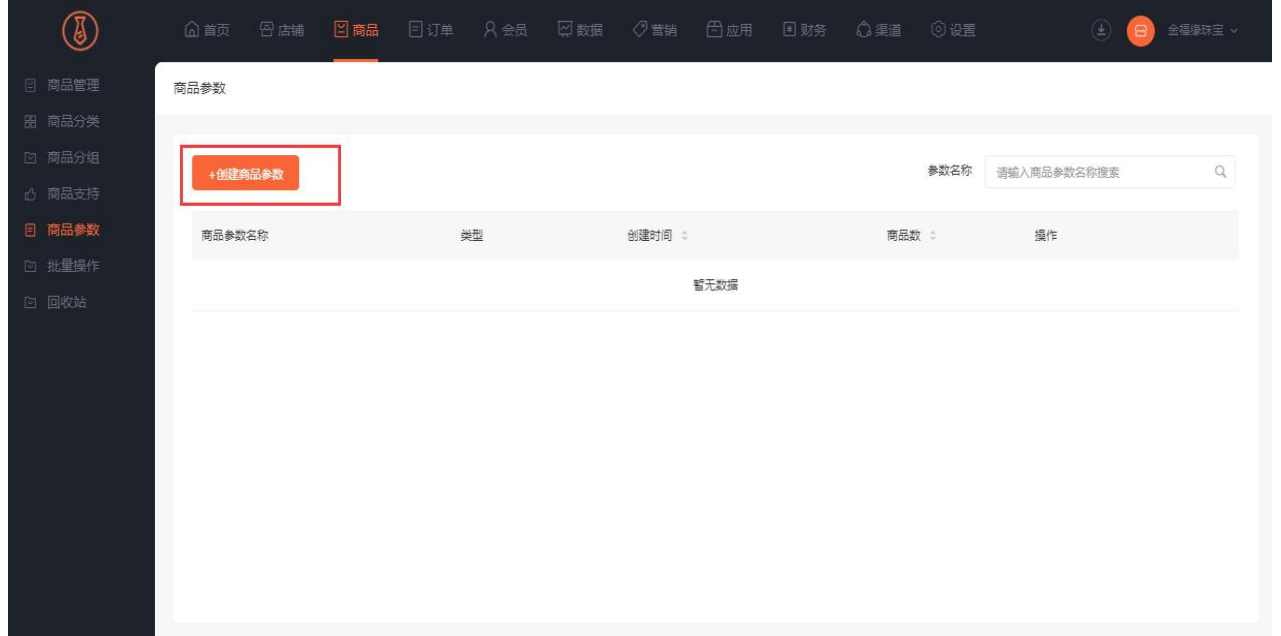

### **二、场景举例**

小花常见了一个商品,是卖的儿童玩具、为了能够让顾客购清楚的了解到这个商品的相关参数,小花做了 如下图所示的一个商品参数。有产地、名称、型号等一些相关内容。

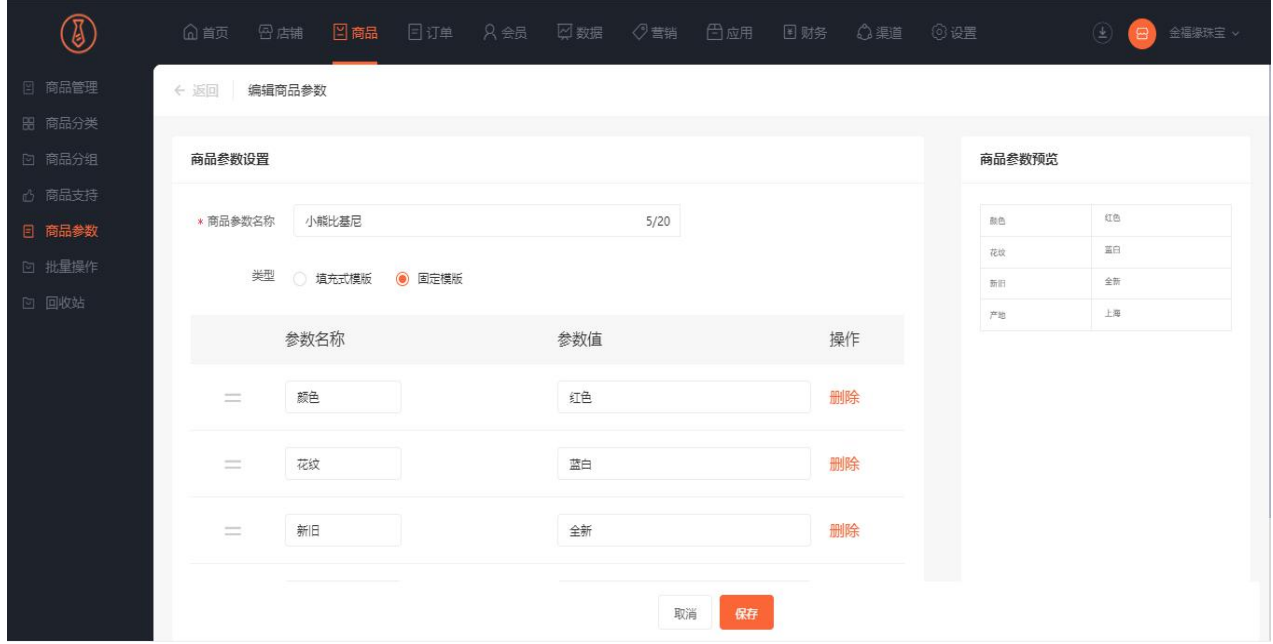

### **三、功能路径**

商城管理后台-订单-订单管理-批量发货

#### **四、功能说明**

商品参数有固定模板和填充式模板、下图尾填充式模板,就是先这是一些参数的固定名称,然后详情在创 建商品的时候可以在做补充。

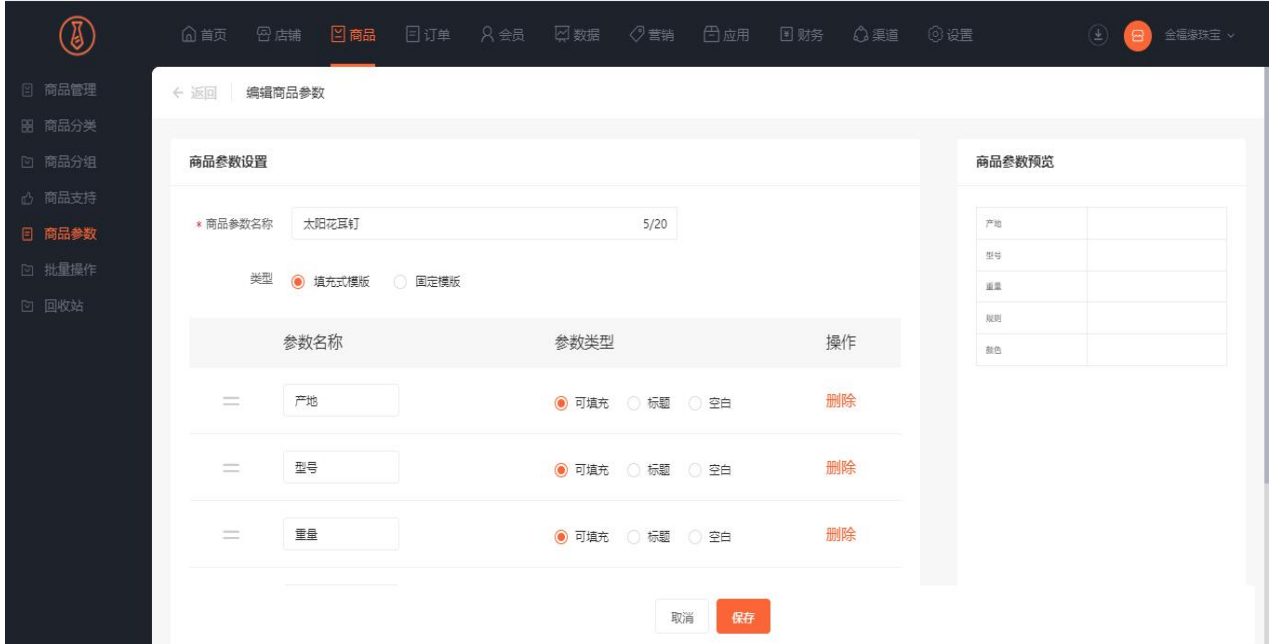

固定模板:就是提前设置好模板,在创建商品时可以直接使用。

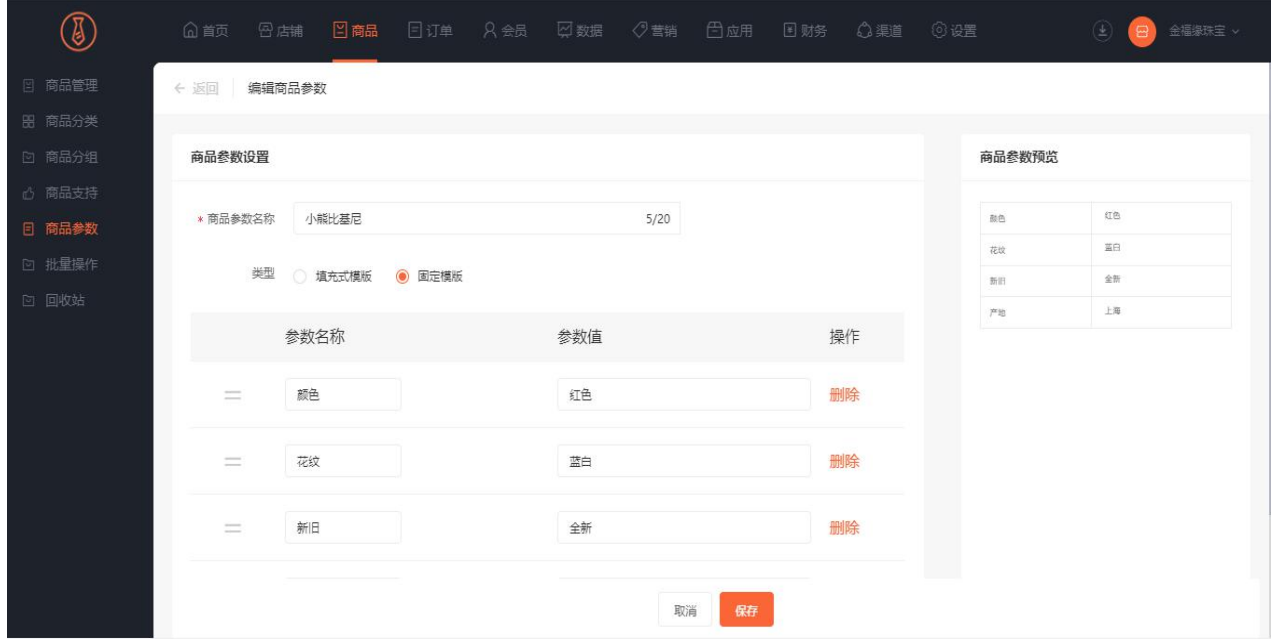

# 批量操作

### **一、功能介绍**

在商品管理中,商家可批量操作,选择批量操作中的选项和相应目标进行商品的选择。

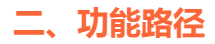

商城管理后台-商品-批量操作

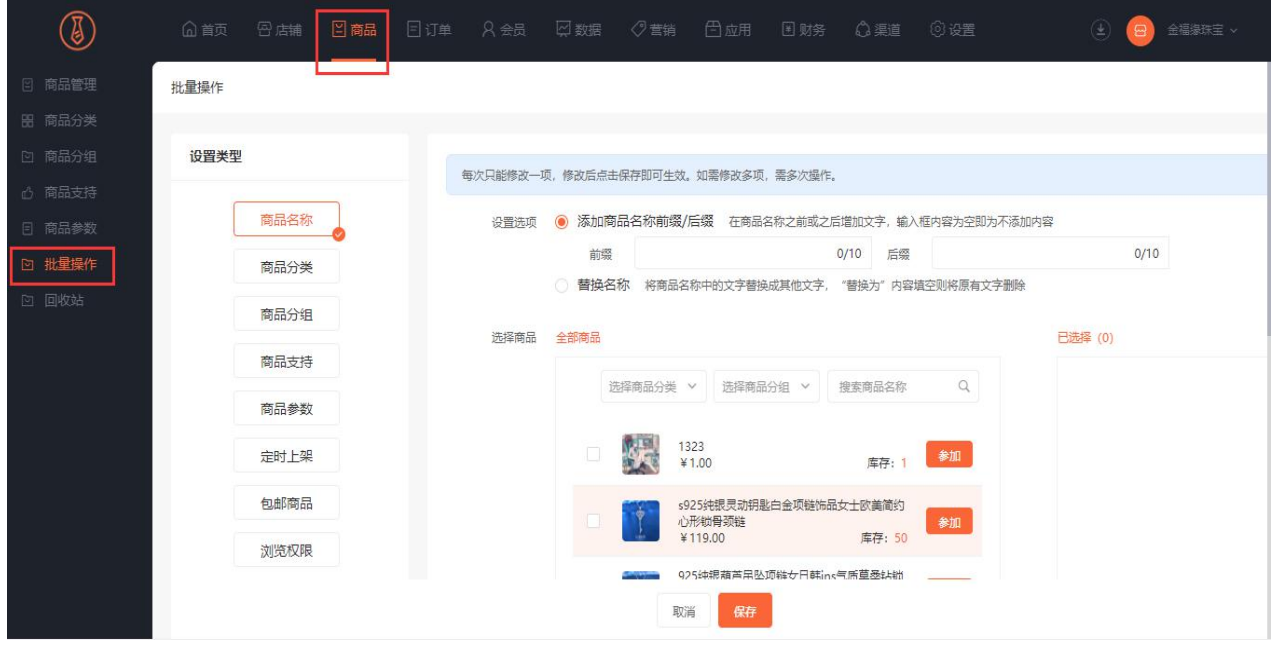

**三、功能说明**

可对商品进行商品名称、分类、分组、支持、参数、定时上架、包邮商品、浏览权限、购买权限、货到付 款、物流支持、修改库存的批量操作。

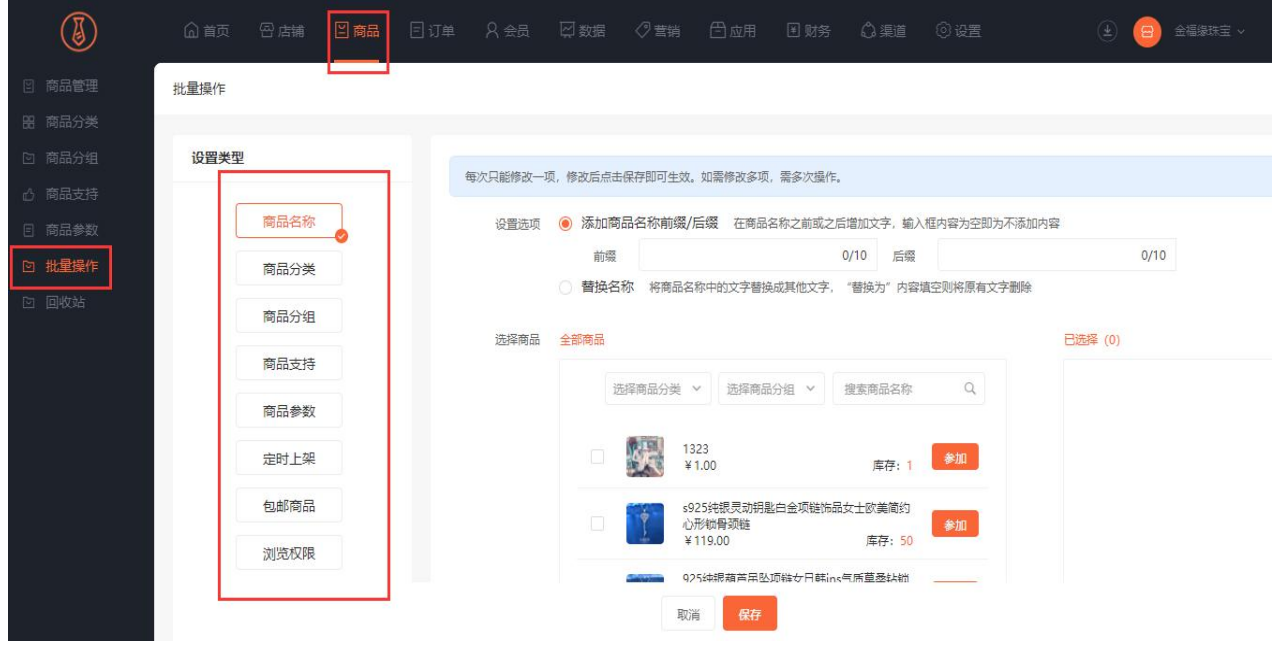

# 商品"待出售"状态

商城在创建商品时,可以将此商品设置为"待出售"状态,同时设置时间自动上架售卖,可以用来提前发 布产品信息,操作方法如下:

#### **一、创建/编辑商品**

在商品信息的"状态"设置中,勾选"待出售"选项,并选择上架出售时间;

该时间不能早于当前时刻,商品待出售时,可被用户正常搜索、浏览,实体商品根据购物车按钮的设置项, 支持提前加入购物车,但无法下单。

#### **二、待出售的商品参与营销活动或其他应用时**

商城管理后台可以将待出售的商品添加至各种营销活动中,但移动端的页面依然表现为待出售的状态,不 可购买;

当此商品到达上架出售时间后,则立即生效当前的活动状态。